## brother.

## **MFC-7840W**

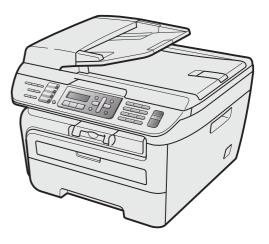

Before you can use the machine, you must set up the hardware and install the driver. Please read this 'Quick Setup Guide' for proper set up and installation instructions.

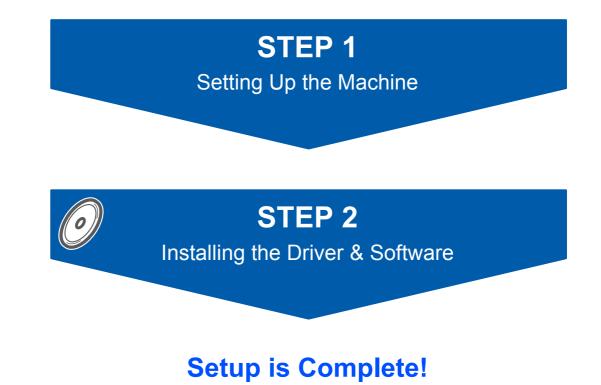

Keep this 'Quick Setup Guide' and the supplied CD-ROM in a convenient place for quick and easy reference at all times.

To view the Quick Setup Guide in other languages, please visit http://solutions.brother.com/.

## Symbols used in this guide

| Warning                                                                                                    | Caution                                                                                                    | <b>S</b><br>Improper Setup                                                                         |
|----------------------------------------------------------------------------------------------------|----------------------------------------------------------------------------------------------------|----------------------------------------------------------------------------------------------------|
| Warnings tell you what to do to prevent possible personal injury.                                                                                    | Cautions specify procedures you must follow or avoid to prevent possible damage to the machine or other objects.                         | Improper Setup icons alert you to devices and operations that are not compatible with the machine. |
| Note                                                                                                    | User's Guide, Software User's Guide or<br>Network User's Guide                                                                           |                                                                                                    |
| Notes tell you how you should respond<br>to a situation that may arise or give tips<br>about how the current operation works<br>with other features. | Indicates reference to the User's Guide,<br>Software User's Guide or Network<br>User's Guide which is on the CD-ROM<br>we have supplied. |                                                                                                    |

## **Getting Started**

| Carton components | 2 |
|-------------------|---|
| Control panel     | 3 |

## **STEP 1 – Setting Up the Machine**

| Installing the drum unit and toner cartridge assembly         | 4  |
|---------------------------------------------------------------|----|
| Loading paper in the paper tray                               | 5  |
| Install the power cord and phone line                         |    |
| Selecting your language                                       |    |
| Setting the LCD contrast                                      |    |
| Setting the date and time                                     | 7  |
| Setting your station ID                                       |    |
| Choosing the correct Receive Mode                             | 9  |
| Tone and pulse dialing mode (Canada only)                     | 10 |
| Dial Prefix                                                   | 10 |
| Sending in the product registration and test sheet (USA only) | 11 |

## STEP 2 – Installing the Driver & Software

## Windows®

| For USB Interface Cable Users                                                                           |    |
|----------------------------------------------------------------------------------------------------|----|
| (For Windows <sup>®</sup> 2000 Professional/XP/XP Professional x64 Edition/Windows Vista <sup>®</sup> ) | 14 |
| For Wired Network Interface Users                                                                       |    |
| (For Windows <sup>®</sup> 2000 Professional/XP/XP Professional x64 Edition/Windows Vista <sup>®</sup> ) | 17 |
| For Wireless Network Interface Users (For Windows <sup>®</sup> 2000 Professional/XP/XP Professional x64 |    |
| Edition/Windows Vista <sup>®</sup> ) in infrastructure mode                                             | 20 |
| For Windows Server <sup>®</sup> 2003, see the Network User's Guide on the CD-ROM.                       |    |
|                                                                                                    |    |

## Macintosh®

| For USB Interface Cable Users                                                                             | 29 |
|----------------------------------------------------------------------------------------------------|----|
| For Mac OS <sup>®</sup> X 10.2.4 or greater                                                               | 29 |
| For Wired Network Interface Users                                                                         |    |
| For Mac OS <sup>®</sup> X 10.2.4 or greater                                                               | 31 |
| For Wireless Network Interface Users (For Mac OS <sup>®</sup> X 10.2.4 or greater) in infrastructure mode | 34 |

## **For Network Users**

| BRAdmin Light utility (For Windows <sup>®</sup> users)                                                                                                    |
|----------------------------------------------------------------------------------------------------|
|                                                                                                    |
| $PDAdmin(insht(insht(For(Mod(OS^{B}))))) = PAdmin(insht(insht($ |
| BRAUTIIT LIGHT UTILITY (FOT MAC US * A USERS)                                                                                                    |
| Setting your IP address, Subnet Mask and Gateway using BRAdmin Light                                                                                                    |
| Web Based Management (web browser)                                                                                                    |
| Restoring the network settings to factory default                                                                                                    |
| Print the Network Configuration List                                                                                                    |
| Entering text                                                                                                    |

## **Consumables and Options**

## **Carton components**

Carton components may vary from one country to another. Save all packing materials and the carton in case for any reason you must ship your machine.

#### A Warning

Plastic bags are used in the packaging of your machine. To avoid danger of suffocation, keep these bags away from babies and children.

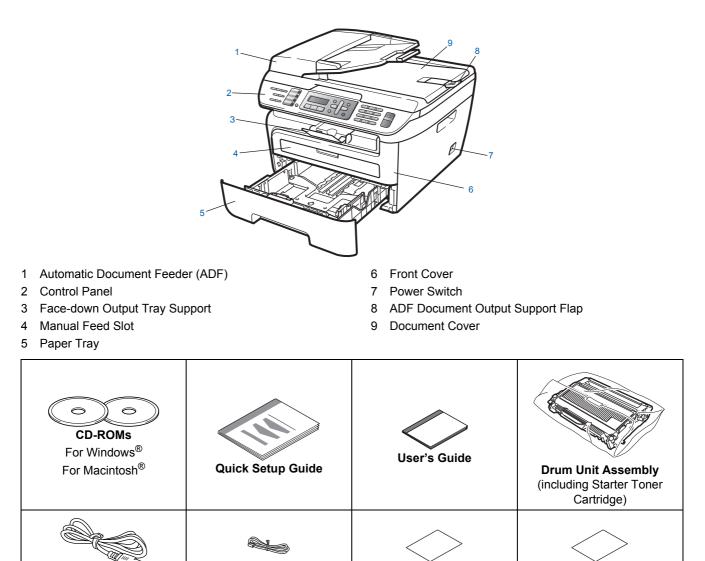

The interface cable is not a standard accessory. Please purchase the appropriate interface cable for the interface you intend to use (USB or Network). Do NOT connect the interface cable at this time. Connecting the interface cable is done during the software installation process.

Test Sheet (USA only)

Accessory Order Form

**Telephone line Cord** 

USB interface cable

**AC Power Cord** 

Please make sure you use a USB 2.0 interface cable that is no longer than 6 feet (2 meters). When you use a USB cable, make sure you connect it to the USB port of your computer and not to a USB port on a keyboard or non-powered USB hub.

- Your machine has a USB interface that is compatible with the USB 2.0 specification. This interface is also compatible with Hi-Speed USB 2.0; however, the maximum data transfer rate will be 12 Mbits/s. The machine can also be connected to a computer that has a USB 1.1 interface.
- Network cable

Use a straight-through Category5 (or greater) twisted-pair cable for 10BASE-T or 100BASE-TX Fast Ethernet Network.

**Control panel** 

#### MFC-7840W

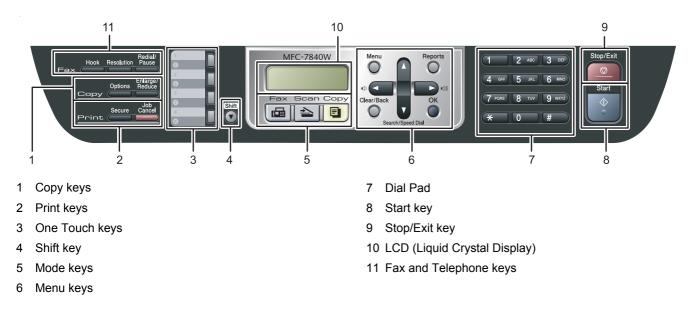

For the details of the control panel, see Control panel overview in Chapter 1 of the User's Guide.

## Mote

Q

When you move the machine, grasp the side handholds that are under the scanner. Do NOT carry the MFC by holding it at the bottom.

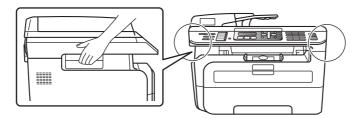

## STEP 1 Setting Up the Machine

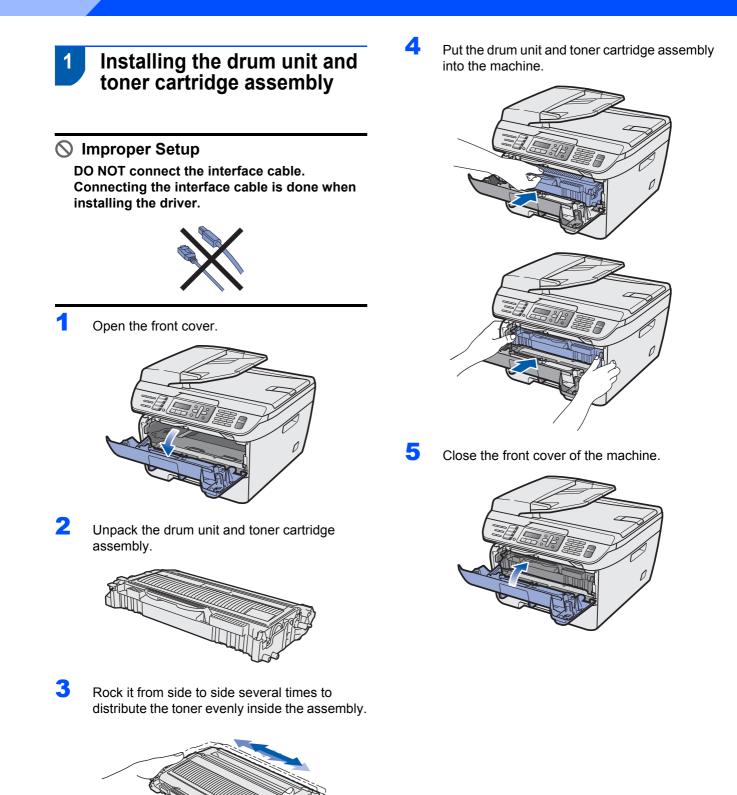

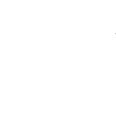

## **Setting Up the Machine**

## 2 Loading paper in the paper tray

Pull the paper tray completely out of the machine.

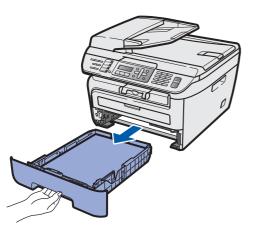

2 While pressing the green paper-guide release lever, slide the paper guides to fit the paper size you are using. Make sure that the guides are firmly in the slots.

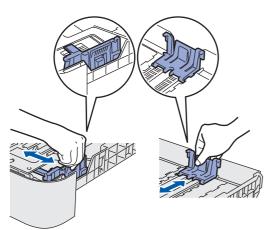

## 🖉 Note

For Legal size paper, press the release button in the bottom of paper tray and pull out the back of the paper tray. (Legal size paper is not available in some regions.)

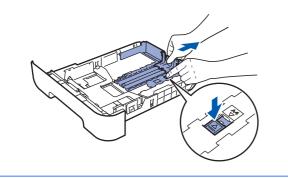

Fan the stack of paper well to avoid paper jams and misfeeds.

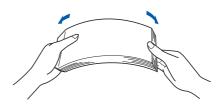

4

Put paper in the paper tray. Make sure that the paper is flat in the tray and below the maximum paper mark (1).

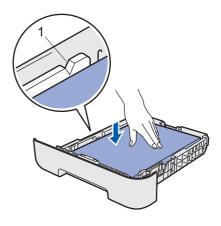

## Caution

5

Make sure the paper guides touch the sides of the paper so it will feed properly. If you do not this, it may cause damage to your machine.

Put the paper tray firmly back into the machine. Make sure that it is completely inserted into the machine.

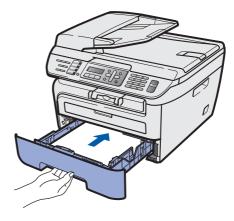

## STEP 1 Setting Up the Machine

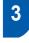

# Install the power cord and phone line

Make sure that the machine power switch is off. Connect the AC power cord to the machine.

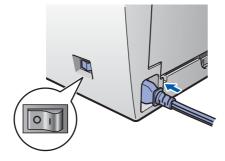

2 Plug the AC power cord into an AC outlet. Turn the power switch on.

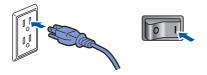

Connect one end of the telephone line cord to the jack on the machine marked LINE and the other end to a modular wall jack.

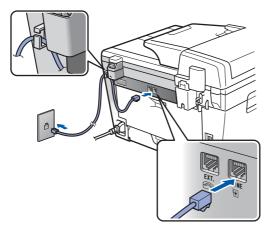

🖉 Note

Make sure the telephone line cord is connected to the jack labeled **LINE** and not the **EXT.** jack.

### A Warning

- The machine must be grounded using a 3-prong plug.
- Since the machine is grounded through the power outlet, you can protect yourself from potentially hazardous electrical conditions on the telephone network by keeping the power cord connected to your machine when you connect it to a telephone line. Similarly, you can protect yourself when you want to move your machine by disconnecting the telephone line first and then the power cord.

## 🖉 Note

*If you are sharing one phone line with an external telephone, connect it as shown below.* 

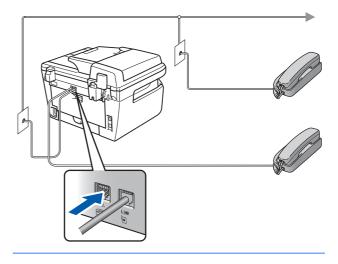

## 🖉 Note

If you are sharing one phone line with an external telephone answering device, connect it as shown below.

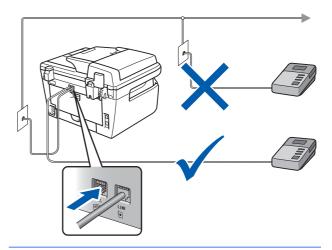

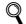

Please set the receive mode to External TAD. For more details, see Choosing the correct Receive Mode on page 9 and Connecting an external TAD in Chapter 7 of the User's Guide.

## **Setting Up the Machine**

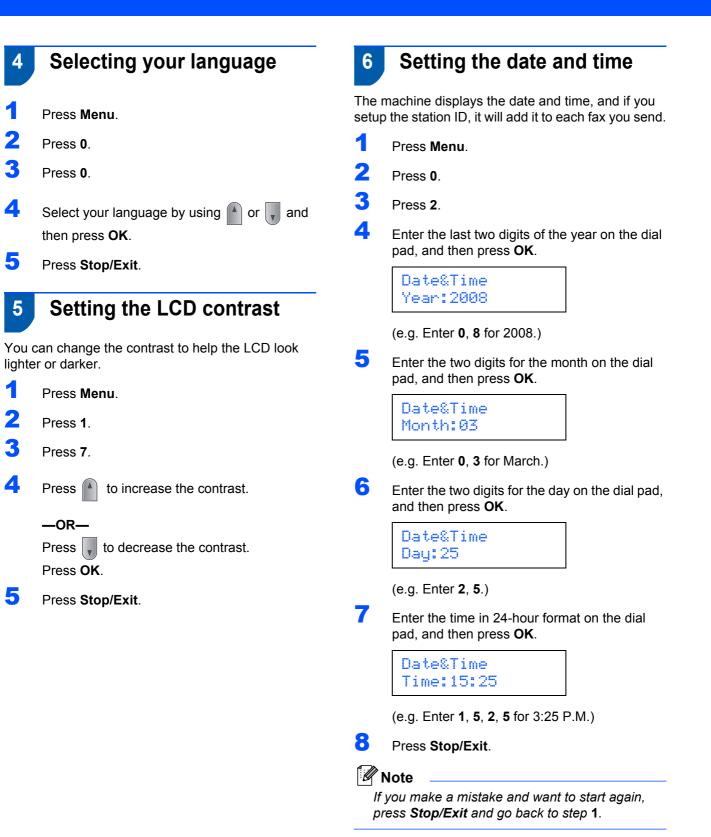

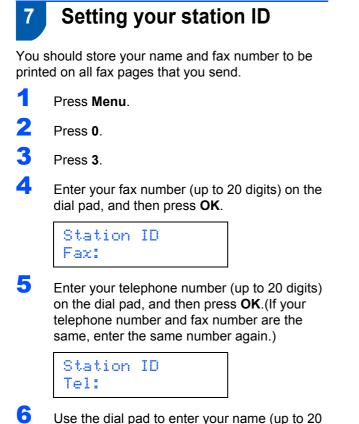

Use the dial pad to enter your name (up to 20 characters), and then press OK.

Station ID Name:

## 🖉 Note

- Refer to the following chart for entering your name.
- If you need to enter a character that is on the same

key as the previous character, press b to move the cursor to the right.

• If you entered a letter incorrectly and want to

change it, press or bound to move the cursor to the incorrect character, press **Clear/Back**.

| Press<br>key | One<br>time | Two<br>times | Three<br>times | Four<br>times | Five<br>times |
|--------------|-------------|--------------|----------------|---------------|---------------|
| 2            | А           | В            | С              | 2             | А             |
| 3            | D           | E            | F              | 3             | D             |
| 4            | G           | Н            | I              | 4             | G             |
| 5            | J           | К            | L              | 5             | J             |
| 6            | М           | Ν            | 0              | 6             | М             |
| 7            | Р           | Q            | R              | S             | 7             |
| 8            | Т           | U            | V              | 8             | Т             |
| 9            | W           | Х            | Y              | Z             | 9             |

For more details, see "Entering Text" in the User's Guide.

## Press Stop/Exit.

## 🖉 Note

7

(USA only)The Telephone Consumer Protection Act of 1991 makes it unlawful for any person to use a computer or electronic device to send any message via a telephone fax machine unless such messages clearly contain, in a margin at the top or bottom of each transmitted page, or on the first page of the transmission, the date and time it is sent and an identification of the business or other entity or other individual sending the message and the telephone number of the sending machines or such business, other entity or individual. To program this information into your machine, see Setting the date and time on page 7 and Setting your station ID on page 8.

## 8 Choosing the correct Receive Mode

The correct Receive mode is determined by the external devices and telephone subscriber services (Voice Mail, Distinctive Ring, etc.) you have (or will be using) on the same line as the Brother machine.

#### Will you be using a Distinctive Ring number for receiving faxes?

Brother uses the term "Distinctive Ring" but telephone companies have other names for this service such as Custom Ringing, RingMaster, Personalized Ring, Teen Ring, Ident-A-Call, and Smart Ring. See Distinctive Ring in Chapter 7 of the User's Guide for instruction on setting up your machine using this feature.

#### Will you be using Voice Mail on the same telephone line as your Brother machine?

If you have Voice Mail on the same telephone line as your Brother machine, there is a strong possibility that Voice Mail and the Brother machine will conflict with each other when receiving incoming calls. See Voice Mail in Chapter 7 of the User's Guide for instructions on setting up your machine using this service.

## Will you be using a Telephone Answering Device on the same telephone line as your Brother machine?

Your external telephone answering device (TAD) will automatically answer every call. Voice messages are stored on the external TAD and fax messages are printed. Choose External TAD as your receive mode. See the instructions below.

#### Will you be using your Brother machine on a dedicated fax line?

Your machine automatically answers every call as a fax. Choose Fax only as your receive mode. See the instructions below.

#### Will you be using your Brother machine on the same line as your telephone?

#### Do you want to receive voice calls and faxes automatically

The Fax/Tel receive mode is used when sharing the Brother machine and your telephone on the same line. Choose Fax/Tel as your receive mode. See the instructions below. Important Note: You can not receive voice messages on either Voice Mail or an answering machine when

choosing the Fax/Tel mode.

#### Do you expect to receive very few faxes?

Choose Manual as your receive mode. You control the phone line and must answer every call yourself. See the instructions below.

- Press Menu.
  Press 0.
  Press 1.
  Press for to select the mode.
  Press OK.
- 5 Press Stop/Exit.

## **Setting Up the Machine**

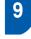

## Tone and pulse dialing mode (Canada only)

Your machine comes set for Tone dialing service. If you have Pulse dialing service (rotary), you need to change the dialing mode.

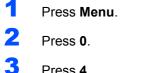

- Press 4.
- Δ Press 🏴 or 📕 to select Pulse (or Tone).

Press OK.

5 Press Stop/Exit.

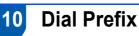

The dial prefix setting will automatically dial a predefined number before every fax number you dial. For example: If your phone system requires a 9 to dial an outside number this setting will automatically dial 9 for every fax you send.

- 1 Press Menu.
- 2 Press 0.

3 Press 5 (For Canada, press 6).

4 Enter the prefix number (up to 5 digits) on the dial pad, and then press OK.

## 🖉 Note

• You can use the number 0 to 9, #, \* and !. (Press Hook to display "!".)

You cannot use ! with any other numbers or characters.

*If your telephone system requires a timed break* recall (hookflash), press Hook to enter the break.

• If the pulse dialing mode is on, # and \* are not available to use. (Canada only)

#### 5 Press Stop/Exit.

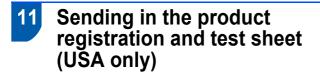

Fill out the Product Registration and Test Sheet.

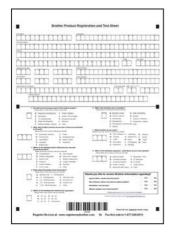

2 Place the sheet face up in the Automatic Document Feeder.

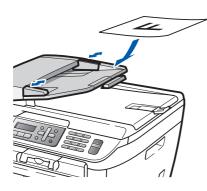

Note

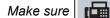

(**Fax**) is illuminated in Green.

- Enter the toll-free fax number: 1-877-268-9575.
- 4 Press Start.

## 🖉 Note

- You will receive a confirmation fax of your Product Registration.
- You can also register your product online using the On-Line Registration link from the installation CD-ROM or go to <u>www.brother.com/registration/</u>.

Now go to

the next page to install the driver and software.

## Supplied CD-ROM 'MFL-Pro Suite'

## Supplied CD-ROM 'MFL-Pro Suite'

## Windows®

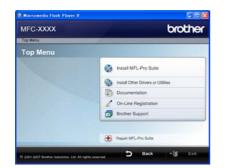

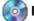

#### 🔯 Install MFL-Pro Suite

You can install the MFL-Pro Suite software and multifunction drivers.

#### Install Other Drivers or Utilities

You can install additional MFL-Pro Suite software utilities.

#### Documentation

View the Software User's Guide and Network User's Guide in HTML format. You can also view the manuals in PDF format by accessing the Brother Solutions Center. (Internet access required) The Software User's Guide and Network User's Guide include instructions for features available when connected to a computer. (eg. printing, scanning and networking details)

#### **On-Line Registration**

Register your machine on the Brother product Registration Page.

#### 对 Brother Support

View contact information for Brother Customer Service and how to find a Brother Authorized Service Center. For Supplies Information, visit our site for original/genuine Brother supplies at http://www.brother.com/original/.

Repair MFL-Pro Suite (For USB users only) If an error occurred during the installation of the MFL-Pro Suite, use this selection to automatically repair and re-install the MFL-Pro Suite.

## 🖗 Note

MFL-Pro Suite includes the Printer Driver, Scanner Driver, Brother ControlCenter3, ScanSoft™ PaperPort™ 11SE with OCR by NUANCE™. ScanSoft™ PaperPort™ 11SE is a document management application for scanning and viewing documents.

## **Macintosh**<sup>®</sup>

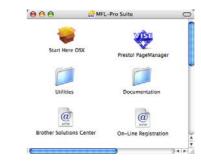

#### **Start Here OSX**

You can install the MFL-Pro Suite that includes the printer driver, scanner driver, the Brother ControlCenter2 and BRAdmin Light for Mac OS® X 10.2.4 or greater.

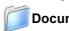

#### Documentation

View the Software User's Guide and Network User's Guide in HTML format. You can also view the manuals in PDF format by accessing the Brother Solutions Center. (Internet access required) The Software User's Guide and Network User's Guide include instructions for features available when connected to a computer. (eg. printing, scanning and networking details)

### @ Brother Solutions Center

Access the Brother Solutions Center for FAQs, User's Guide, driver updates and tips for using your machine. (Internet access required)

## 🗱 Presto! PageManager

You can install Presto!<sup>®</sup> PageManager<sup>®</sup> to add OCR capability to the Brother ControlCenter2 and easily scan, share and organize photos and documents.

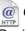

#### @ On-Line Registration

Register your machine on the Brother product Registration Page.

## Utilities

You can find the following additional Utilities from this folder.

- Wireless LAN Setup Wizard
- Presto!<sup>®</sup> PageManager<sup>®</sup> Uninstaller
- BRAdmin Light

## **STEP 2** Installing the Printer Driver

Follow the instructions on this page for your operating system and interface. For the latest drivers, documentation, and to find the best solution for your problem, access the Brother Solution Center directly from the CD-ROM / Driver or visit <u>http://solutions.brother.com/.</u>

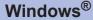

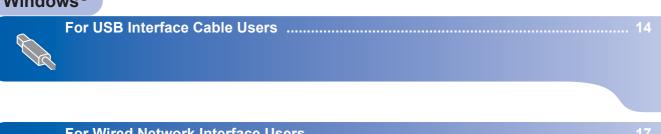

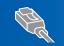

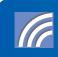

## **Macintosh**<sup>®</sup>

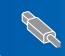

For USB Interface Cable Users.....

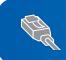

For Wired Network Interface Users.....

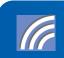

## For USB Interface Cable Users (For Windows<sup>®</sup> 2000 Professional/XP/XP Professional x64 Edition/Windows Vista<sup>®</sup>)

#### Important

Make sure that you have finished the instructions from step 1 *Setting Up the Machine* on pages 4 through 11.

## 🖉 Note

- Please close any applications running before installing the MFL-Pro Suite.
- The supplied CD-ROM includes ScanSoft™ PaperPort™ 11SE. This software supports Windows<sup>®</sup> 2000 (SP4 or greater), XP (SP2 or greater), XP Professional x64 Edition and Windows Vista<sup>®</sup> only. Please update to the latest Windows<sup>®</sup> Service Pack before installing MFL-Pro Suite.
- 1 Turn off and unplug the machine from the AC outlet and disconnect it from your computer, if you already connected an interface cable.

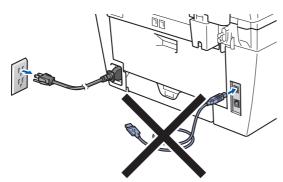

- 2 Turn on your computer. (You must be logged on with administrator rights.)
- Put the supplied CD-ROM for Windows<sup>®</sup> into your CD-ROM drive. If the model name screen appears, choose your machine. If the language screen appears, choose your language.

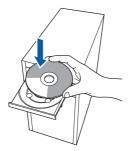

4 The CD-ROM main menu will appear.Click Install MFL-Pro Suite.

| MFC- XXXX                                                                              | brother                            |
|----------------------------------------------------------------------------------------|------------------------------------|
| Top Menu                                                                               |                                    |
| Top Menu                                                                               |                                    |
| Install MFL-Pro Suite<br>The multifunction drivers and<br>ScanSoft (TM) PaperPort (TM) | install MFL-Pro Suite              |
| 11SE with OCR by NUANCE (TM)                                                           | install Other Drivers or Utilities |
| are automatically installed.                                                           | Documentation                      |
|                                                                                        | 2 On-Line Registration             |
|                                                                                        | Brother Support                    |

## 🖉 Note

- If this window does not appear, use Windows<sup>®</sup> Explorer to run the **start.exe** program from the root folder of the Brother CD-ROM.
- For Windows Vista<sup>®</sup>, when the User Account Control screen appears, click Allow.

| Inst32.exe<br>Unidentified Publisher                                 |         |
|----------------------------------------------------------------------|---------|
| Cancel<br>I don't know where this program is from what it's for.     |         |
| Allow<br>I trust this program. I know where it's from or Tve used it | before. |

5 Choose Local Connection (USB), and then click Next. The installation will continue.

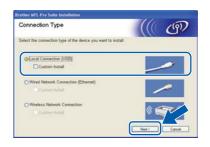

## 🖉 Note

If you want to install the PS driver (Brother's BR-Script Driver), choose **Custom Install** and then follow the on-screen instructions. When the **Select Features** screen appears, check **PS Printer Driver**, and then continue following the on-screen instructions.

6 After reading and accepting the ScanSoft™ PaperPort™ 11SE License Agreement, click Yes.

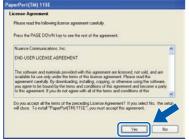

The installation of ScanSoft<sup>™</sup> PaperPort<sup>™</sup> 11SE will automatically start and is followed by the installation of MFL-Pro Suite.

7 When the Brother MFL-Pro Suite Software License Agreement window appears, click **Yes** if you agree to the Software Licence Agreement.

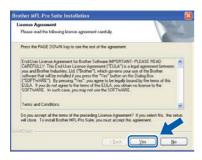

## 🖉 Note

For Windows Vista<sup>®</sup>, when this screen appears, click the check box and click **Install**.

| - Windows Security                                                                                              |                  |
|----------------------------------------------------------------------------------------------------|------------------|
| Would you like to install this device software?                                                                 |                  |
| Name: Brother Printers<br>Publisher: Brother Industries, Itd.                                                   |                  |
| Always trust software from "Brother Industries, Itd.".                                                          | Don't Install    |
| You should only install driver software from publishers you trust.<br>which device software is safe to install? | How can I decide |

- 8
  - When this screen appears, connect the USB interface cable to your PC, and then connect it to the machine.

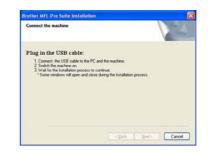

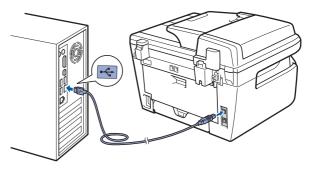

### **N** Improper Setup

DO NOT connect the machine to a USB port on a keyboard or a non-powered USB hub. Brother recommends that you connect the machine directly to your computer.

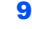

Plug the AC power cord into an AC outlet. Turn the power switch on.

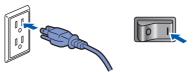

The installation of the Brother drivers will automatically start. The installation screens appear one after another, please wait for a while.

### S Improper Setup

DO NOT try to cancel any of the screens during this installation.

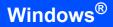

Windows<sup>®</sup> USB **10** When the On-Line Registration screen is displayed, make your selection and follow the on-screen instructions. Once you have completed the registration process, close your web browser to return to this window. Then click **Next**.

| and click the 'Heat' builton. To register<br>at[M] 115E software select<br>line click 'Neet' |
|----------------------------------------------------------------------------------------------|
|                                                                                              |
|                                                                                              |

11 Click Finish to restart your computer. (You must be logged on with Administrator rights.)

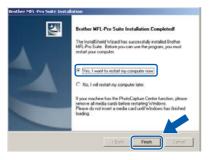

## 🖉 Note

After restarting the computer, the **Installation Diagnostics** will run automatically. If the installation is unsuccessful, the installation results window will be shown. If the **Installation Diagnostics** shows a failure, please follow the on-screen instruction or read the on-line help and FAQs in **Start/All Programs/ Brother/ MFC-XXXX**.

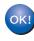

The MFL-Pro Suite (including printer driver and scanner driver) has been installed and the installation is now complete.

## 🖉 Note

XML Paper Specification Printer Driver The XML Paper Specification Printer Driver is the most suitable driver when printing from the applications that use the XML Paper Specification documents. Please download the latest driver by accessing the Brother Solutions Center at http://solutions.brother.com/.

## For Wired Network Interface Users (For Windows<sup>®</sup> 2000 Professional/XP/XP Professional x64 Edition/Windows Vista<sup>®</sup>)

5

#### Important

Make sure that you have finished the instructions from step 1 Setting Up the Machine on pages 4 through 11.

## 🖉 Note

The supplied CD-ROM includes ScanSoft™ PaperPort™ 11SE. This software supports Windows<sup>®</sup> 2000 (SP4 or greater), XP (SP2 or greater), XP Professional x64 Edition and Windows Vista<sup>®</sup> only. Please update to the latest Windows<sup>®</sup> Service Pack before installing MFL-Pro Suite.

- 1 Turn off and unplug the machine from the AC outlet.
- Connect the network interface cable to the machine, and then connect it to your network.

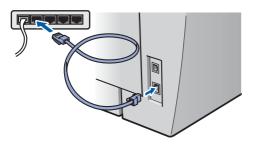

Plug the AC power cord into an AC outlet. Turn the power switch on.

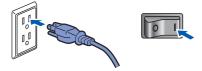

4 Turn on your computer. (You must be logged on with Administrator rights.) Close any applications running before installing the MFL-Pro Suite.

## 🖉 Note

Before installation, if you are using personal firewall software, disable it. After the installation, restart your personal firewall software. Put the supplied CD-ROM into your CD-ROM drive. If the model name screen appears, choose your machine. If the language screen appears, choose your language.

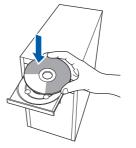

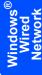

5 The CD-ROM main menu will appear. Click Install MFL-Pro Suite.

| MFC- XXXX                                                                                    | kx brother                         |  |
|----------------------------------------------------------------------------------------------|------------------------------------|--|
| Top Menu                                                                                     |                                    |  |
| Top Menu                                                                                     |                                    |  |
| Install MFL-Pro Suite<br>The multifunction drivers and                                       | install MFL-Pro Suite +            |  |
| ScanSott (TM) PaperPort (TM)<br>115E with OCR by NUANCE (TM)<br>are automatically installed. | install Other Drivers or Utilities |  |
|                                                                                              | Documentation                      |  |
|                                                                                              | 2 On-Line Registration             |  |
|                                                                                              | Brother Support                    |  |

### 🖉 Note

- If this window does not appear, use Windows<sup>®</sup> Explorer to run the **start.exe** program from the root folder of the Brother CD-ROM.
- For Windows Vista<sup>®</sup>, when the User Account Control screen appears, click **Allow**.

| Don't | t run the program unless you know where it's from or you've used it<br>ie.   |
|-------|------------------------------------------------------------------------------|
|       | Unidentified Publisher                                                       |
| +     | Cancel<br>I don't know where this program is from a nat it's for.            |
| +     | Allow<br>I trust this program. I know where it's from or Tve used it before. |

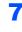

Choose Wired Network Connection (Ethernet), and then click Next.

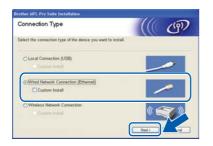

#### Windows Wired Network

#### Note

9

If you want to install the PS driver (Brother's BR-Script Driver), choose **Custom Install** and then follow the on-screen instructions. When the **Select Features** screen appears, check **PS Printer Driver**, and then continue following the on-screen instructions.

After reading and accepting the ScanSoft™ PaperPort™ 11SE License Agreement, click Yes.

| cense Agreement                                                                                    |                                                                                                    |           |
|----------------------------------------------------------------------------------------------------|----------------------------------------------------------------------------------------------------|-----------|
| Please read the following licen                                                                    | se agreement carefully.                                                                                                    |           |
| Press the PAGE DOWN key to                                                                         | o see the rest of the agreement.                                                                                                    |           |
| Nuance Communications, Inc.                                                                        | S                                                                                                    |           |
| END-USER LICENSE AGREE                                                                             | EMENT                                                                                                    |           |
| available for use only under the<br>agreement carefully. By downil<br>you agree to be bound by the | ovided with this agreement are licensed, not sold, an<br>in terms of this license agreement. Please lead this<br>loading, installing, copying, or otherwise using the tot<br>terms and conditions of this agreement and become<br>of agree with all of the terms and conditions of this | tware.    |
|                                                                                                    | the preceding License Agreement? If you select No.<br>(TM) 115E", you must accept this agreement.                                                                                                    | the setue |
| HECOTE. TO PRIME Paper of                                                                          | in the system accept the agreement.                                                                                                    |           |
|                                                                                                    |                                                                                                    |           |

The installation of ScanSoft<sup>™</sup> PaperPort<sup>™</sup> 11SE will automatically start and is followed by the installation of MFL-Pro Suite.

When the Brother MFL-Pro Suite Software License Agreement window appears, click **Yes** if you agree to the Software License Agreement.

| icense Agreement                                                                                                    | The second second second second second second second second second second second second second second second se                                                                                                 |     |
|----------------------------------------------------------------------------------------------------|----------------------------------------------------------------------------------------------------|-----|
| Please read the following license agreement                                                                                                    | cweluly.                                                                                                    |     |
| Press the PAGE DOWN key to see the rest of                                                                                                    | d the agreement.                                                                                                    |     |
| End-User License Agreement for Brothes Sof<br>CAREFULLY. This End-User License Agree<br>you and Brother Industries, Lid. ("Brother"), s<br>collware that will be installed if you press the<br>("SOFT-WARE"). By pressing "fee", you ag<br>EULA. If you do not agree for the terms of the<br>SOFT-WARE. In such case, you may not us | went ("EULA") is a legal agreement between<br>which governs your use of the Brother<br>"Yes" button on this Dialog Box<br>gee to be legally bound by the terms of this<br>is EULA, you obtain no locence to the | •   |
| Terms and Conditions.                                                                                                    |                                                                                                    |     |
| Do you accept all the terms of the preceding<br>will close. To install Brother MFL Pro Suite, p                                                                                                    | License Agreement? If you select No. the si<br>ou must accept this agreement.                                                                                                    | the |

**10** For Windows<sup>®</sup> XP SP2/XP Professional x64 Edition/Windows Vista<sup>®</sup> users, when this screen appears, choose Change the Firewall port settings to enable network connection and continue with the installation. (Recommended) and click Next.

| rother MFL-Pro Suite Installation                                                                                                    | E                                              |
|----------------------------------------------------------------------------------------------------|------------------------------------------------|
| Frewall detected                                                                                                    | 1                                              |
| Windows Firewal is helping to protect your con<br>With the current linewall bettings some of the ne<br>In order for all the network features of the mach<br>settings | etwork features on your machine will not work. |
| Change the Finewall port settings to enable installation. (Recommended)                                                                                              | netwolk connection and continue with the       |
| O Continue without changing the Windows Fe<br>disabled)                                                                                                    | ewal settings. (Some network features will be  |
| (                                                                                                    | (Back New) Cancel                              |

If you are not using the Windows<sup>®</sup> Firewall, see the User's Guide for your software for information on how to add the following network ports.

- For network scanning, add UDP port 54925.
- For network PC-Fax receiving, add UDP port 54926.
- If you still have trouble with your network connection, add UDP port 137.

11 If the machine is configured for your network, choose the machine from the list, and then click Next.

| oose the Broth | er machine you w | ant to install   |          |
|----------------|------------------|------------------|----------|
| Node Name      | IP Address       | Model Name       | Node Typ |
| ANCOLOGIA      | xx xxx.xxx.xxx.x | IN MECINO        | NCSOSSE  |
|                |                  |                  |          |
| ¢              |                  |                  |          |
| <u>«</u>       |                  | origae (P Addess | Refeat   |

If your machine shows **APIPA** in the **IP Address** field, click **Configure IP Address** and enter an **IP address** for your machine that is suitable for your network.

## 🖉 Note

- You can find your machine's IP address and the node name by printing out the Network Configuration List. See Print the Network Configuration List on page 45
- If the machine is not yet configured for use on your network, the following screen appears.

| Brother | MFL-Pro Suite - InstallShield Wizard               | X |
|---------|----------------------------------------------------|---|
| 1       | Find Unconfigured Device,<br>Configure IP Address. |   |

#### Click OK.

The **Configure IP Address** window will appear. Enter an **IP address** for your machine that is suitable for your network by following the onscreen instructions.

2 The installation of the Brother drivers will automatically start. The installation screens appear one after another, please wait for a while.

### S Improper Setup

DO NOT try to cancel any of the screens during this installation.

## 🖉 Note

For Windows Vista  $^{\rm I\!R}$  , when this screen appears, click the check box and click <code>Install</code>.

| Windows Security                                                                                                    |              |
|----------------------------------------------------------------------------------------------------|--------------|
| Would you like to install this device software?                                                                                  |              |
| Name: Brother Printers<br>Publisher: Brother Industries, Itd.                                                                    |              |
| Always trust software from "Brother Industries, Itd.".                                                                           | on't Install |
| You should only install driver software from publishers you trust. <u>How can I</u><br>which device software is safe to install? | decide       |

3 When the On-Line Registration screen is displayed, make your selection and follow the on-screen instructions. Once you have completed the registration process, close your web browser to return to this window. Then click **Next**.

| In-Line Registration                                                                                                    |                     | 4                  |
|----------------------------------------------------------------------------------------------------|---------------------|--------------------|
| Select the company you would like to r<br>your device select Brother, to register to<br>"Nuance(TM)". If you prefer not to regi | he PaperPort(TM) 11 | SE software select |
| 1) <u></u>                                                                                                    |                     |                    |
| Brother Registration                                                                                                    |                     |                    |
| Nuance(TM) Registration                                                                                                    | n -                 |                    |
|                                                                                                    |                     |                    |
|                                                                                                    |                     |                    |

Click Finish to restart your computer.
 (You must be logged on with Administrator rights.)

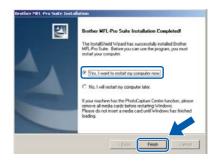

the installation is now complete.

Windows Wired Network

## 🖉 Note

OK!

• XML Paper Specification Printer Driver The XML Paper Specification Printer Driver is the most suitable driver when printing from applications that use XML Paper Specification documents. Please download the latest driver by accessing the Brother Solutions Center at http://solutions.brother.com/.

The MFL-Pro Suite has been installed and

• MFL-Pro Suite includes the Network Printer Driver, Network Scanner Driver, Brother ControlCenter3 and ScanSoft™ PaperPort™ 11SE.

ScanSoft<sup>™</sup> PaperPort<sup>™</sup> 11SE is a document management application for viewing scanned documents.

• After restarting the computer, the Installation Diagnostics will run automatically. If the installation is unsuccessful, the installation results window will be shown. If the Diagnostics shows a failure, please follow the on-screen instructions or read the on-line help and FAQ's in Start/All Programs/Brother/MFC-XXXX LAN.

## For Wireless Network Interface Users (For Windows<sup>®</sup> 2000 Professional/XP/XP Professional x64 Edition/Windows Vista<sup>®</sup>) in infrastructure mode

## Connecting your wireless machine and wireless network together and installing the printer driver in infrastructure mode

First you must configure the wireless network settings of your machine to communicate with your network access point (router). After the machine is configured to communicate with your access point (router) computers on your network will have access to the machine. To use the machine from these computers, you will need to install the MFL-Pro Suite. The following steps will guide you through the configuration and installation process.

To achieve optimum results with normal every day document printing, place the Brother machine as close to the network access point (router) as possible with minimal obstructions. Large objects and walls between the two devices as well as interference from other electronic devices can affect the data transfer speed of your documents.

Due to these factors, wireless may not be the best method of connection for all types of documents and applications. If you are printing large files, such as multi-page documents with mixed text and large graphics, you may want to consider choosing wired Ethernet for a faster data transfer, or USB for the fastest throughput speed.

Although the MFC can be used in both a wired and wireless network, only one of the connection methods can be used at a time.

#### Important

The following instructions will offer two methods for installing your Brother machine in a wireless network environment. Both methods are for infrastructure mode, using a wireless router or access point that uses DHCP to assign IP addresses. If your wireless router/access point supports SecureEasySetup<sup>™</sup>, Wi-Fi Protected Setup<sup>™</sup> or AOSS<sup>™</sup> follow the steps on page 25 Using the SecureEasySetup<sup>™</sup>, Wi-Fi Protected Setup<sup>™</sup> or AOSS<sup>™</sup> software to configure your machine for a wireless network (one-push method). If your wireless router/access point does not support SecureEasySetup<sup>™</sup>, Wi-Fi Protected Setup<sup>™</sup> or AOSS<sup>™</sup> follow the steps on page 22 Using the SecureEasySetup<sup>™</sup>, Wi-Fi Protected Setup<sup>™</sup> or AOSS<sup>™</sup> follow the steps on page 22 Using the Setup Wizard from the control panel LAN menu for wireless network configuration (Infrastructure Mode). To set up your machine in any other wireless environment (Ad-hoc mode) you can find instructions in the Network User's Guide on the CD-ROM.

You can view the Network User's Guide by following the instructions below.

- 1 Turn on your computer. Insert the Brother CD-ROM into your CD-ROM drive.
- 2 If the language screen appears, click your language. The CD-ROM main menu will appear.
- 3 Click the **Documentation**.
- 4 Click the **HTML documents**.
- 5 Click the **NETWORK USER'S GUIDE**.

## 🖉 Note

- If you are going to connect the printer to your network, we recommend that you contact your system administrator prior to installation.
- If you are using personal firewall software (e.g. Windows<sup>®</sup> Firewall), disable it. Once you are sure that you can print, restart your personal firewall software.

#### Confirm your network environment

The setup process will be different depending on your network environment.

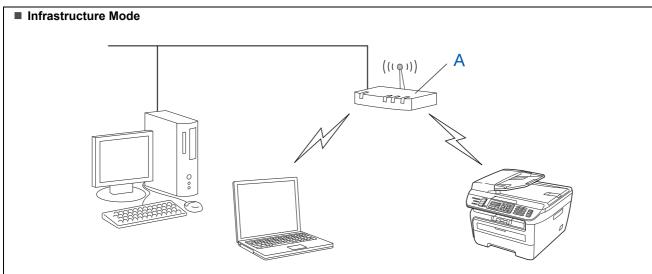

If your wireless access point (A) does not support SecureEasySetup<sup>™</sup>, Wi-Fi Protected Setup<sup>™</sup> or AOSS<sup>™</sup>, follow the instructions, on page 22.

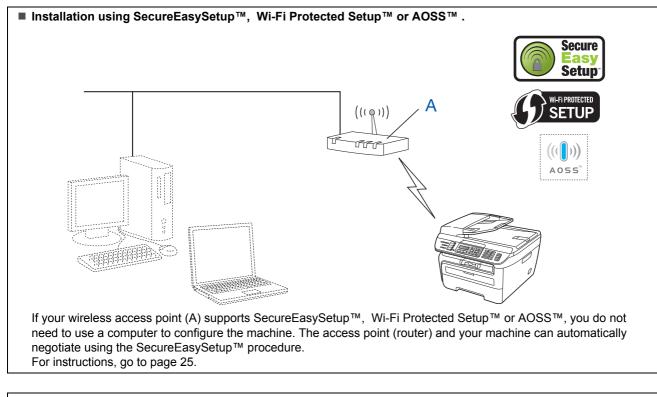

■ Configuration using the PIN Method of Wi-Fi Protected Setup<sup>™</sup> If your wireless access point(A) supports Wi-Fi Protected Setup<sup>™</sup>, you can also configure using the PIN Method of Wi-Fi Protected Setup<sup>™</sup>. For instructions, see the Network User's Guide on the CD-ROM.

## Using the Setup Wizard from the control panel LAN menu for wireless network configuration (Infrastructure Mode)

1

#### Important

## Make sure that you have finished the instructions from step 1 *Setting Up the Machine* on pages 4 through 11.

These instructions will install your Brother machine in a typical small office or home wireless network environment in infrastructure mode, using a wireless router or access point that uses DHCP to assign IP addresses.

If you want to setup your machine in any other wireless environment you can find instructions in the Network User's Guide on the CD-ROM.

You can view the Network User's Guide by following the instructions below.

- 1 Turn on your PC. Insert the Brother CD-ROM labeled Windows<sup>®</sup> into your CD-ROM drive.
- If the language screen appears, click your language. The CD-ROM main menu will appear.
- 3 Click **Documentation**.
- 4 Click the **HTML document**.
- 5 Click the Network User's Guide.

## 🖉 Note

If the window does not appear, use Windows<sup>®</sup> Explorer to run the setup.exe program from the root directory of the Brother CD-ROM.

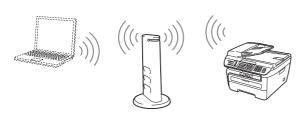

Before you begin you must know your wireless network settings.

Write down the wireless network settings of your access point or wireless router. **SSID** (Service Set ID or Network name)

WEP Key (if needed)

WPA-PSK Password (if needed)

Encryption (TKIP or AES)

LEAP user name (if needed)

#### LEAP password

The WEP key is for 64-bit encrypted networks or 128-bit encrypted networks and can contain both numbers and letters. If you do not know this information you should see the documentation provided with your access point or wireless router. This key is a 64-bit or 128-bit value that must be entered in an ASCII or HEXADECIMAL format.

#### For example:

| 64-bit                  | Uses 5 text characters.                                                      |
|-------------------------|------------------------------------------------------------------------------|
| ASCII:                  | e.g. "Hello" (this is case sensitive)                                        |
| 64-bit                  | Uses 10 digits of hexadecimal data.                                          |
| Hexadecimal:            | e.g. "71f2234aba"                                                            |
| 128-bit<br>ASCII:       | Uses 13 text characters.<br>e.g. "Wirelesscomms"<br>(this is case sensitive) |
| 128-bit<br>Hexadecimal: | Uses 26 digits of hexadecimal data.<br>e.g.<br>"71f2234ab56cd709e5412aa3ba"  |

WPA-PSK enables a Protected Access Pre-shared key that allows the Brother wireless machine to associate with access points using TKIP and AES encryption. WPA-PSK uses a Pre-Shared Key that is 8 or more characters in

length, up to a maximum of 63 characters. Cisco<sup>®</sup>LEAP has been developed by Cisco Systems, Inc. which uses user ID and password for authentication. The LEAP User ID is up to a maximum of 63 characters in length, and the Password is up to a maximum of 31 characters in length.

See Chapter 3 of the Network User's Guide for more details.

7

2 Plug the AC power cord into an AC outlet. Turn the power switch on.

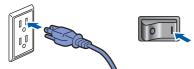

### **N** Improper Setup

If you have previously configured the wireless settings of the machine you must reset the network (LAN) settings before you can configure the wireless settings again. Press Menu, 5, 2, 6 (or Menu, 5, 0, 1) and then press 1 to accept the change.

3

On your machine, press Menu, 5, 2, 2.

WLAN Enable? 1.On 2.Off

Press 1 to choose On. The wired network interface will become inactive with this setting.

4 The machine will search for your network and display a list of available SSIDs. You should see the SSID you wrote down earlier. If the machine finds more than one network use the

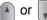

to choose your network, then

press OK. Go to step 8.

Select **▲V** or OK salesgroup

## 🖉 Note

It will take several seconds to display a list of available SSIDs.

If your access point is set to not broadcast the SSID you will have to manually add the SSID name. Go to step **5**.

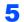

Select <New SSID> using the or , and

press OK. Go to step 6.

Select SSID&Set <New SSID> Enter a new SSID and press OK. For information how to type text, see Entering text on page 46.

> SSID: Press the A or to choose

Infrastructure, then press OK.

Mode Select Infrastructure

**S** Use the for and **OK** keys to choose one

of the options below: If your network is configured for Authentication and Encryption you must match the settings used for your network.

No Authentication or Encryption: Choose Open System, press OK then choose None for Encryption Type and press OK. Then press 1 to apply your settings. Go to step 12.

No Authentication with WEP Encryption:

Choose Open System, press OK then use the

│ or 📢 to choose ₩EP for the

Encryption Type and press OK. Go to step 9.

Authentication with WEP Encryption: Choose Shared Key, press OK. Go to step 9.

Authentication with WPA-PSK (TKIP or AES Encryption): Choose WPA/WPA2-PSK, press OK. Go to step 10.

Authentication with LEAP: Choose LEAP, press OK. Go to step 11.

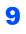

Choose the appropriate key number and press **OK**.

Set WEP KEY KEY1:

Enter the WEP key you wrote down in step 1

using the dial pad. You can use the <

to move the cursor. For example, to enter the letter a, press the 2 key on the dial pad once. To enter the number 3, press the 3 key on the dial pad seven times.

The letters appear in this order: lower case, upper case and numbers.

Vindows<sup>®</sup> Wireless Network Press **OK** when you have entered all the characters, then press **1** to apply your settings. Go to step **12**.

Most access points and routers can store more than one key, but they will only use one at any time for authentication and encryption.

**10** Press the **or to choose** TKIP or AES for

Encryption Type and press OK. Enter the WPA-PSK Password you wrote down in step 1 using the dial pad. You can use the

or bound to move the cursor. For example, to enter the letter a, press the 2 key on the dial pad once. To enter the number 3, press the 3 key on your dial pad seven times.

Press **OK** when you have entered all the characters, then press **1** to apply your settings. Go to step **12**.

**11** Enter the user name and press **OK**. You can

use the or box to move the cursor. For example, to enter the letter a, press the **2** key on the dial pad once.

Enter the password and press **OK**, and then press **1** to apply your settings. Go to step **12**. (Use the chart on *Entering text* on page 46.)

12 Your machine will now try to connect to your wireless network using the information you have entered. If successful, Connected will appear briefly on the LCD.

Connection NG is displayed when the print server has not successfully connected to your router or access point. Try starting from step **3** again. If the same message is displayed again, reset the print server back to the default factory settings and try again. (See *Restoring the network settings to factory default* on page 45.)

**13** The machine will automatically acquire the correct TCP/IP address information from your access point (router) if DHCP is enabled (DHCP is normally enabled as default for most access point routers).

If your access point does not have DHCP enabled you will need to manually configure the IP address, subnet mask and gateway of the machine to suit your network. See the Network User's Guide for details.

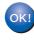

Wireless setup is now complete. To install the MFL-Pro suite, continue to step 7on page 26.

## Note

The supplied CD-ROM includes the ScanSoft™ PaperPort™ 11SE. This software supports Windows<sup>®</sup> 2000 (SP4 or greater), XP (SP2 or greater), XP Professional x64 Edition and Windows Vista<sup>®</sup> only. Please update to the latest Windows<sup>®</sup> Service Pack before installing MFL-Pro Suite.

# Using the SecureEasySetup<sup>™</sup>, Wi-Fi Protected Setup<sup>™</sup> or AOSS<sup>™</sup> software to configure your machine for a wireless network (one-push method)

If your wireless access point supports either SecureEasySetup™, Wi-Fi Protected Setup™

(PBC<sup>1</sup>) or AOSS<sup>™</sup>, you can configure the machine easily without a computer. By pushing a button on the wireless router or access point, you can setup the wireless network and security settings. See the user's guide for your wireless LAN router or access point for instructions on how to access one-push mode. If your wireless router or access point does not support SecureEasySetup<sup>™</sup>, Wi-Fi Protected Setup<sup>™</sup> or AOSS<sup>™</sup> go to the page 22 for installation instructions.

<sup>1</sup> Push Button Configuration

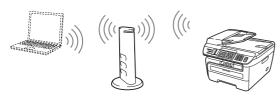

### 🖉 Note

Routers or access points that support SecureEasySetup<sup>™</sup>, Wi-Fi Protected Setup<sup>™</sup> or AOSS<sup>™</sup> have the symbols as shown below.

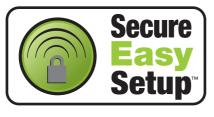

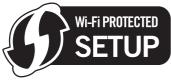

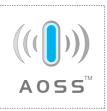

Plug the AC power cord into an AC outlet. Turn the power switch on.

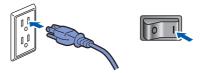

### S Improper Setup

If you have previously configured the wireless settings of the machine you must reset the network (LAN) settings before you can configure the wireless settings again. Press Menu, 5, 2, 6 (or Menu, 5, 0, 1) and then press 1 to accept the change.

- 2 Place the Brother machine close to the SecureEasySetup<sup>™</sup>, Wi-Fi Protected Setup<sup>™</sup> or AOSS<sup>™</sup> router or access point .
- 3 Push the SecureEasySetup<sup>™</sup>, Wi-Fi Protected Setup<sup>™</sup> or AOSS<sup>™</sup> button on your wireless router or access point. See the user's guide for your wireless router or access point for instructions.
- Press Menu, 5, 2, 3 on the control panel of the Brother machine.

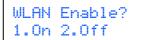

Press **1** to choose On. The wired network interface will become inactive with this setting.

This feature will automatically detect which mode (SecureEasySetup<sup>™</sup>, Wi-Fi Protected Setup<sup>™</sup> or AOSS<sup>™</sup>) your access point uses to configure your machine.

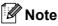

If your wireless access point supports Wi-Fi Protected Setup<sup>™</sup> (PIN Method) and you want to configure your machine using the PIN (Personal Identification Number) Method, see Using the PIN Method of Wi-Fi Protected Setup<sup>™</sup> in the Network User's Guide.

5

The machine searches for an access point that supports SecureEasySetup<sup>™</sup>, Wi-Fi Protected Setup<sup>™</sup> or AOSS<sup>™</sup> for 2 minutes.

#### Setting WLAN

6 If the LCD shows Connected, the machine has successfully connected to your router or access point. You can now use your machine in a wireless network.

If the LCD shows Setting WLAN, Connecting SES (Connecting WPS or Connecting AOSS), then Connection NG, the machine has not successfully connected to your router or access point. Try starting from **4** again. If the same message is indicated again, reset the machine back to the default factory settings and try again. For resetting, see *Restoring the network settings to factory default* on page 45.

If the LCD shows Setting WLAN, then Connection NG Or Incorrect Mode, a session overlap or connection failure has been detected (See the Note below). The machine has detected more than 2 routers or access points on your network that have the SecureEasySetup<sup>™</sup>, Wi-Fi Protected Setup<sup>™</sup> mode or the AOSS<sup>™</sup> mode enabled. Make sure that only one router or access point has the SecureEasySetup<sup>™</sup> mode, Wi-Fi Protected Setup<sup>™</sup> mode or the AOSS<sup>™</sup> mode enabled and try starting from **4** again.

## 🖉 Note

#### LCD messages when using the SES/WPS/AOSS control panel menu

| Setting WLAN               | Searching or accessing<br>the access point and<br>downloading settings from<br>the access point. |
|----------------------------|--------------------------------------------------------------------------------------------------|
| Connecting<br>SES/WPS/AOSS | Connecting to the access point.                                                                  |
| Connection NG              | Connection failed. (If it is<br>shown after the LCD shows<br>Connecting<br>SES/WPS/AOSS.)        |
|                            | Session overlap is detected.                                                                     |
| Incorrect Mode             | Session overlap is detected.                                                                     |

Wireless setup is now complete. To install the MFL-Pro Software suite, continue to step 7.

7 Turn on your computer. (You must be logged on with Administrator rights.) Close any applications running before installing the MFL-Pro Suite.

## 🖉 Note

Before installation, if you are using personal firewall software, disable it. After the installation, restart your personal firewall software.

Put the supplied CD-ROM into your CD-ROM drive. If the model name screen appears, choose your machine. If the language screen appears, choose your language.

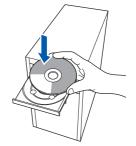

The CD-ROM main menu will appear. Click Install MFL-Pro Suite.

| MFC- XXXX                                                    | brother                            |
|--------------------------------------------------------------|------------------------------------|
| Top Menu                                                     |                                    |
| Install MFL-Pro Sute<br>The multifunction drivers and        | install MFL-Pro Suite              |
| ScanSoft (TM) PaperPort (TM)<br>11SE with OCR by NUANCE (TM) | install Other Drivers or Utilities |
| are automatically installed.                                 | Documentation                      |
|                                                              | 2 On-Line Registration             |
|                                                              | Brother Support                    |

## 🖉 Note

- If this window does not appear, use Windows<sup>®</sup> Explorer to run the **start.exe** program from the root folder of the Brother CD-ROM.
- For Windows Vista<sup>®</sup>, when the User Account Control screen appears, click Allow.

| Don't run th<br>before. | ne program unless you know where it's from or you've used it     |
|-------------------------|------------------------------------------------------------------|
|                         | Inst32.exe<br>Unidentified Publisher                             |
| + Can<br>I don          | cel<br>'t know where this program is from the nat it's for.      |
| * Allo                  | W<br>this program. I know where it's from or Tve used it before. |
| Details                 |                                                                  |

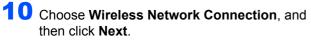

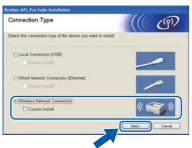

## 🖉 Note

If you want to install the PS driver (Brother's BR-Script Driver), choose Custom Install and then follow the on-screen instructions. When the Select Features screen appears, check PS Printer Driver, and then continue following the on-screen instructions.

Click on the **Checked and confirmed** check box, and then click Next. Follow the on screen instructions.

| mportant Notice                                                                                                    |                                                          |                                  | ලා            |
|----------------------------------------------------------------------------------------------------|----------------------------------------------------------|----------------------------------|---------------|
| Please confirm the setting belo                                                                                                    | ow before clicking "Next".                               |                                  |               |
| Before proceeding to the "MFL-Pro<br>machine to a wereless network sho<br>the machine's control panel.<br>Press "Memu", and select "LAW","<br>For detailed instructions please ref | old ensure the wreless sett<br>"WLAN" (Wreless LAN), and | ings are config<br>d *Setup Wiza | pured through |
| Note: You can configure your mac<br>access point supports SecureExes<br>(ArStation One-Touch Secure Sys<br>Please refer to the documentation                                       | ySetup(TM), Wi-Fi Protected<br>Item)                     | d Setup(TM) or                   | AOSS(TM)      |
| datalad materians                                                                                                    |                                                          |                                  |               |

12 After reading and accepting the ScanSoft™ PaperPort<sup>™</sup> 11SE License Agreement, click Yes.

| icense Agreement                                                                                                    |          |
|----------------------------------------------------------------------------------------------------|----------|
| Please read the following license agreement carefully.                                                                                                    |          |
| Press the PAGE DOWN key to see the rest of the agreement.                                                                                                    |          |
| Nuance Communications, Inc.                                                                                                    |          |
| END-USER LICENSE AGREEMENT                                                                                                    |          |
| The software and instetrials provided with this agreement are loces only not table, and are<br>available for use any under the terms of this locense agreement. Please hand this<br>agreement canadity by downloading, mataling, copyra, co otherwise using the software,<br>you agreen to be hourd by the some and conditions of this agreement and become a party<br>to this agreement. This do also any agree with all of the terms and conditions of this<br>agreement canadity. | 4        |
| Do you accept all the terms of the preceding License Agreement? If you select No, the m<br>will close. To imital "Page/Pol/IMI115E", you must accept the agreement.                                                                                                    | n.c      |
|                                                                                                    |          |
| Yes                                                                                                    | <u>د</u> |

The installation of ScanSoft<sup>™</sup> PaperPort<sup>™</sup> 11SE will automatically start and is followed by the installation of MFL-Pro Suite.

**13** When the Brother MFL-Pro Suite Software License Agreement window appears, click Yes if you agree to the Software License Agreement.

| icense Agreement                                                                                                    | Table 1                                                                                                    |
|----------------------------------------------------------------------------------------------------|----------------------------------------------------------------------------------------------------|
| Please read the following license agreement c                                                                                                    | webuly.                                                                                                    |
| Press the PAGE DOWN key to see the test of                                                                                                    | the agreement.                                                                                                    |
| End-User License Agreement for Brother Soft<br>CAREFULLY: This End User License Agreem<br>you and Brother Industries, Ltd. ("Brother") wi<br>software Hat will be installed if you pross the<br>"SOFTWARE". By pressing "Yes", you agr<br>EULA. If you do not agree to the terms of the<br>SOFTWARE. In such case, you may not use | ent ("EULA") is a legal agreement between<br>hich governa your use of the Brother<br>Yes" button on this Dialog Box<br>es to be legally bound by the terms of this<br>EULA, you obtain no learne to the |
| Terms and Conditions.                                                                                                    |                                                                                                    |
| Do you accept all the terms of the preceding L<br>will close. To instal Brother MFL, Pho Suite, po                                                                                                    | icense Agreement? If you select No. the setu<br>u must accept this agreement.                                                                                                    |

**14** For Windows<sup>®</sup> XP SP2/XP Professional x64 Edition/Windows Vista<sup>®</sup> users, when this screen appears, choose Change the Firewall port settings to enable network connection and continue with the installation. (Recommended) and click Next.

| Feewall detected                                 |                                                                                                    |
|--------------------------------------------------|----------------------------------------------------------------------------------------------------|
|                                                  | to protect your computer.<br>Ings some of the network features on your machine will not work,<br>satures of the machine to work, some of the Windows Firewall por |
| Change the Firewal port installation. (Recommend | settings to enable network connection and continue with the<br>led)                                                                                               |
|                                                  |                                                                                                    |
| O Continue without change<br>disabled)           | ng the Windows Faewall settings. (Some network features will be                                                                                                   |

If you are not using the Windows<sup>®</sup> Firewall, see the User's Guide for your software for information on how to add the following network ports.

- For network scanning, add UDP port 54925.
- For network PC-Fax receiving, add UDP port 54926.
- If you still have trouble with your network connection, add UDP port 137.

15 If the machine is configured for your network, choose the machine from the list, and then click Next.

| iouse ine Broth | er machine you w | ant to instal     |           |
|-----------------|------------------|-------------------|-----------|
| Node Name       | IP Address       | Model Name        | Node Type |
| IRN             | 00 100.000.000.1 | W MECIOOOC        | NC/0000C  |
|                 |                  |                   |           |
|                 |                  |                   |           |
| ¢               |                  |                   |           |
| <               |                  | referen 9 Adheer  | Rebech    |
| <               |                  | origan IP Address | Reliesh   |

If your machine shows APIPA in the IP Address field, click Configure IP Address and enter an IP address for your machine that is suitable for your network.

## 🖉 Note

- You can find your machine's IP address and the node name by printing out the Network Configuration List. See Print the Network Configuration List on page 45
- If the machine is not yet configured for use on your network, the following screen appears.

| Brother | MFL-Pro Suite - InstallShield Wizard               | × |
|---------|----------------------------------------------------|---|
|         | Find Unconfigured Device.<br>Configure IP Address. |   |

#### Click OK.

The **Configure IP Address** window will appear. Enter an **IP address** for your machine that is suitable for your network by following the onscreen instructions.

Windows Wireless Network

**6** The installation of the Brother drivers will automatically start. **The installation screens appear one after another, please wait for a while.** 

### S Improper Setup

DO NOT try to cancel any of the screens during this installation.

## 🖉 Note

For Windows Vista<sup>®</sup>, when this screen appears, click the check box and click **Install**.

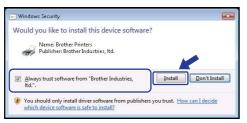

**17** When the On-Line Registration screen is displayed, make your selection and follow the on-screen instructions. Once you have completed the registration process, close your web browser to return to this window. Then click **Next**.

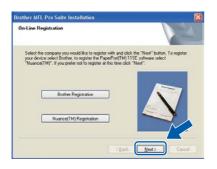

**18** Click **Finish** to restart your computer. (You must be logged on with Administrator rights.)

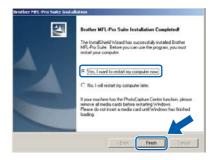

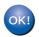

The MFL-Pro Suite has been installed and the installation is now complete.

## 🖉 Note

- XML Paper Specification Printer Driver The XML Paper Specification Printer Driver is the most suitable driver when printing from applications that use XML Paper Specification documents. Please download the latest driver by accessing the Brother Solutions Center at http://solutions.brother.com/.
- *MFL-Pro Suite includes the Network Printer Driver, Network Scanner Driver, Brother ControlCenter3 and ScanSoft™ PaperPort™ 11SE.*

ScanSoft<sup>™</sup> PaperPort<sup>™</sup> 11SE is a document management application for viewing scanned documents.

 After restarting the computer, the Installation Diagnostics will run automatically. If the installation is unsuccessful, the installation results window will be shown. If the Diagnostics shows a failure, please follow the on-screen instructions or read the on-line help and FAQ's in Start/All Programs/Brother/MFC-XXXX LAN.

## **Macintosh**<sup>®</sup>

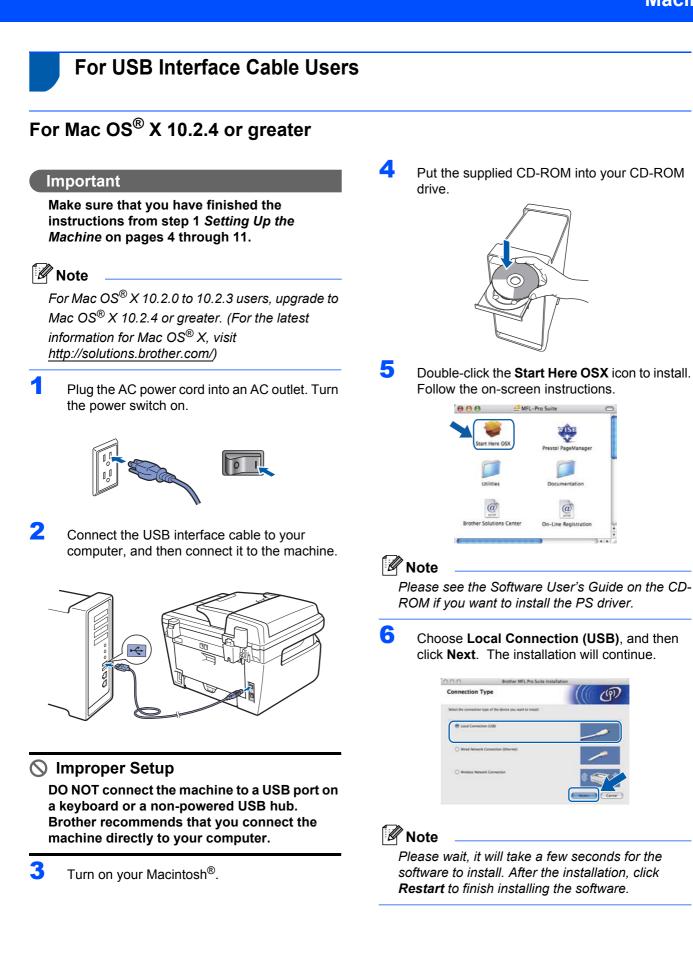

EP 2 ` 12 Click Print Center, then Quit Print Center. 7 The Brother software will search for the Brother device. During this time the following screen will appear. 🔿 😑 😁 MFL-Pro Suite Please wait... Print Center Ed t View Printers Jobs Window Help About Print Center Preferences 8 When this screen appears, click OK. Services . Hide Print Center ЖН Hide Others A The MFL-Pro Suite, Printer Dr. ControlCenter2 have been ins Show All ver, Sc Ouit Print C OK For Mac OS<sup>®</sup> X 10.3.x or greater users: The MFL-Pro Suite, Brother printer driver, OK! OK! The MFL-Pro Suite, Brother printer driver, scanner driver and Brother scanner driver and Brother ControlCenter2 have been installed and ControlCenter2 have been installed and the installation is now complete. the installation is now complete. **13** To install Presto!<sup>®</sup>PageManager<sup>®</sup>, double-click Go to step 13. the Presto! PageManager icon and follow the 9 For Mac OS<sup>®</sup> X 10.2.4 to 10.2.8 users: on-screen instructions. Click Add. ..... 808 @ @ 10 Choose USB. 🖗 Note When Presto!<sup>®</sup>PageManager<sup>®</sup> is installed OCR capability is added to the Brother ControlCenter2. You can also easily scan, share and organize photos and documents using Presto!® PageManager<sup>®</sup>. (Cancel) Add Presto!<sup>®</sup> PageManager<sup>®</sup> has been OK! **11** Choose your model name, and then click **Add**. installed and the installation is now complete. . USB MFC-XXXX Printer Model: Auto Selec (Cancel) Add

## For Wired Network Interface Users

## For Mac OS<sup>®</sup> X 10.2.4 or greater

#### Important

Make sure that you have finished the instructions from step 1 *Setting Up the Machine* on pages 4 through 11.

Plug the AC power cord into an AC outlet. Turn the power switch on.

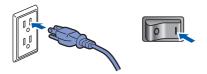

2 Connect the network interface cable to the machine, and then connect it to your network.

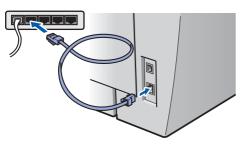

5 Turn on your Macintosh<sup>®</sup>.

4 Put the supplied CD-ROM into your CD-ROM drive.

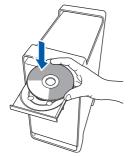

5 Double-click the **Start Here OSX** icon to install. Follow the on-screen instructions.

| \varTheta \varTheta 💮 🛃 🛃 MF | L-Pro Suite          | 0 |
|------------------------------|----------------------|---|
| Start Here OSX               | Prestol PageManager  |   |
| Utilities                    | Documentation        | ľ |
| Brother Solutions Center     | On-Line Registration | - |
| (                            |                      | ¥ |

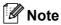

Please see the Network User's Guide on the CD-ROM if you want to install the PS driver.

6 Choose Wired Network Connection (Ethernet), and then click Next. The installation will continue.

| 0.00                    | Brother MFL Pro Suite                  | Installation |   |
|-------------------------|----------------------------------------|--------------|---|
| Connection T            | ype                                    |              | P |
| Select the connection ( | ype of the device you want to install. |              |   |
| C Local Connect         | on 658                                 |              | / |
| Wind Network            | Connection Etherneti                   | -            |   |
| O Wireless Network      | ork Connection                         | () Lett      |   |

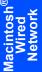

### 🖉 Note

Please wait, it will take a few seconds for the software to install. After the installation, click **Restart** to finish installing the software.

7

2

The Brother software will search for the Brother device. During this time the following screen will appear.

| 🔿 😑 MFL-Pro Suite |
|-------------------|
| Please wait       |
| Please wait       |

## 🖉 Note

 If the machine is configured for your network, choose the machine from the list, and then click OK. This window will not appear if there is only one machine connected on the network, it will be chosen automatically. Go to step 8.

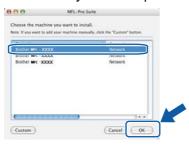

• If this screen appears click OK.

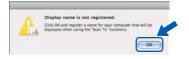

Enter a name for your Macintosh<sup>®</sup> in **Display Name** up to 15 characters long and click **OK**. Go to step **8**.

| IP Address :                       | XXX.XXX.XXX.XXX                                        |     |
|------------------------------------|--------------------------------------------------------|-----|
| Specify your machin                | e by name                                              |     |
| mDNS Service Name                  | e : Brother MFC- XXXX (XXXXXXXXXXXXXXXXXXXXXXXXXXXXXXX | [X] |
|                                    |                                                        |     |
| Register your compo<br>machine.    | uter with the 'Scan To' function on the                |     |
| Display Name                       |                                                        |     |
|                                    | 5)                                                     |     |
| (Max 15 character                  | 5)                                                     | -   |
|                                    | 5)                                                     |     |
| XXXX                               | s)<br>PN number for this computer                      |     |
| XXXX                               | TN number for this computer                            |     |
| XXXX<br>Set the "Scan To" Button P | PN number for this computer<br>er protection           |     |

- If you want to use the machine's Scan key to scan over the network you must check the Register your computer with the "Scan To" function on the machine box.
- The name you enter will appear on the machine's LCD when you press the **Scan** key and choose a scan option. (For more information, see Network Scanning in the Software User's Guide on the CD-ROM.)

8 When this screen appears, click **OK**.

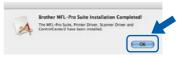

For Mac OS<sup>®</sup> X 10.3.x or greater users: The MFL-Pro Suite, Brother printer driver, scanner driver and Brother ControlCenter2 have been installed and the installation is now complete. Go to step **13**.

9

For Mac  $OS^{\mathbb{8}}$  X 10.2.4 to 10.2.8 users: Click **Add**.

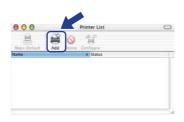

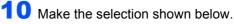

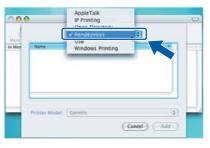

**11** Choose your model name, and then click **Add**.

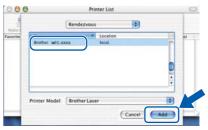

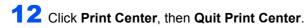

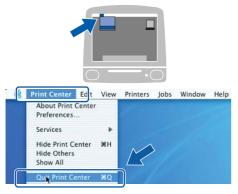

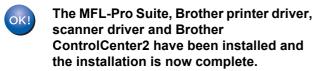

**13** To install Presto!<sup>®</sup>PageManager<sup>®</sup>, double-click the **Presto! PageManager** icon and follow the on-screen instructions.

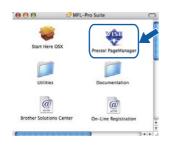

## Note

When Presto!<sup>®</sup>PageManager<sup>®</sup> is installed OCR capability is added to the Brother ControlCenter2. You can also easily scan, share and organize photos and documents using Presto!<sup>®</sup> PageManager<sup>®</sup>.

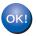

Presto!<sup>®</sup> PageManager<sup>®</sup> has been installed and the installation is now complete.

Macintosh<sup>®</sup> Wired Network For Wireless Network Interface Users (For Mac  $OS^{\mathbb{R}} \times 10.2.4$  or greater) in infrastructure mode

## Connecting your wireless machine and wireless network together and installing the printer driver in infrastructure mode

EP 2 Installing the Driver & Software

First you must configure the wireless network settings of your machine to communicate with your network access point (router). After the machine is configured to communicate with your access point (router) computers on your network will have access to the machine. To use the machine from these computers, you will need to install the MFL-Pro Suite. The following steps will guide you through the configuration and installation process.

To achieve optimum results with normal every day document printing, place the Brother machine as close to the network access point (router) as possible with minimal obstructions. Large objects and walls between the two devices as well as interference from other electronic devices can affect the data transfer speed of your documents.

Due to these factors, wireless may not be the best method of connection for all types of documents and applications. If you are printing large files, such as multi-page documents with mixed text and large graphics, you may want to consider choosing wired Ethernet for a faster data transfer, or USB for the fastest throughput speed.

Although the MFC can be used in both a wired and wireless network, only one of the connection methods can be used at a time.

#### Important

The following instructions will offer two methods for installing your Brother machine in a wireless network environment. Both methods are for infrastructure mode, using a wireless router or access point that uses DHCP to assign IP addresses. If your wireless router/access point supports SecureEasySetup<sup>™</sup>, Wi-Fi Protected Setup<sup>™</sup> or AOSS<sup>™</sup> follow the steps on page 39 Using the SecureEasySetup<sup>™</sup>, Wi-Fi Protected Setup<sup>™</sup> or AOSS<sup>™</sup> software to configure your machine for a wireless network (one-push method). If your wireless router/access point does not support SecureEasySetup<sup>™</sup>, Wi-Fi Protected Setup<sup>™</sup> or AOSS<sup>™</sup> follow the steps on page 36 Using the Setup Wizard from the control panel LAN menu for wireless network configuration (Infrastructure Mode). To set up your machine in any other wireless environment (Ad-hoc mode) you can find instructions in the Network User's Guide on the CD-ROM.

You can view the Network User's Guide by following the instructions below.

- 1 Turn on your Macintosh<sup>®</sup>. Insert the Brother CD-ROM into your CD-ROM drive.
- 2 If the language screen appears, click your language. The CD-ROM main menu will appear.
- 3 Double-click the **Documentation**.
- 4 Double-click the top page file in HTML format.
- 5 Double-click the NETWORK USER'S GUIDE.

## 🖉 Note

- If you are going to connect the printer to your network, we recommend that you contact your system administrator prior to installation.
- If you are using personal firewall software (e.g. Windows<sup>®</sup> Firewall), disable it. Once you are sure that you can print, restart your personal firewall software.

#### Confirm your network environment

The setup process will be different depending on your network environment.

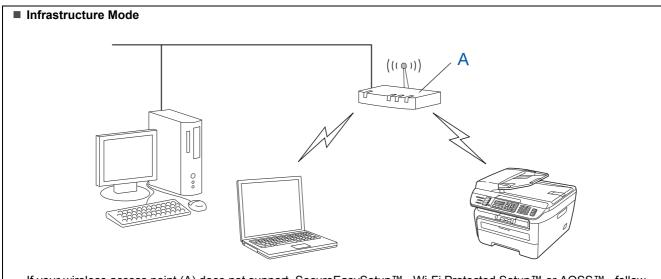

If your wireless access point (A) does not support SecureEasySetup™, Wi-Fi Protected Setup™ or AOSS™, follow the instructions, on page 36.

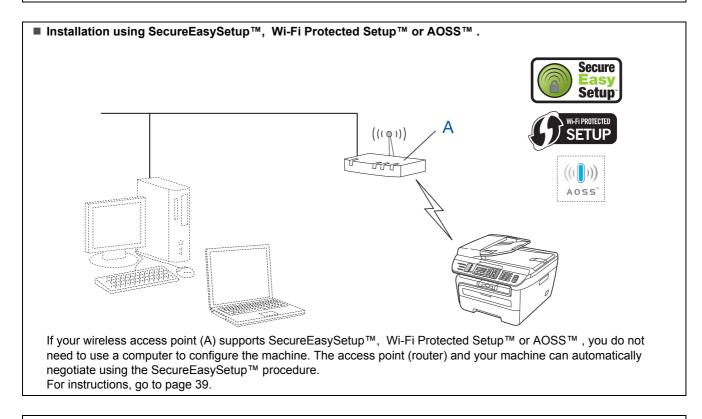

#### ■ Configuration using the PIN Method of Wi-Fi Protected Setup™

If your wireless access point(A) supports Wi-Fi Protected Setup<sup>™</sup>, you can also configure using the PIN Method of Wi-Fi Protected Setup<sup>™</sup>. For instructions, see the Network User's Guide on the CD-ROM.

# Using the Setup Wizard from the control panel LAN menu for wireless network configuration (Infrastructure Mode)

#### Important

# Make sure that you have finished the instructions from step 1 *Setting Up the Machine* on pages 4 through 11.

These instructions will install your Brother machine in a typical small office or home wireless network environment in infrastructure mode, using a wireless router or access point that uses DHCP to assign IP addresses.

If you want to setup your machine in any other wireless environment you can find instructions in the Network User's Guide on the CD-ROM.

You can view the Network User's Guide by following the instructions below.

- 1 Turn on your Macintosh<sup>®</sup>. Insert the Brother CD-ROM into your CD-ROM drive.
- 2 Double-click Documentation.
- 3 Double-click your language folder.
- 4 Double-click the HTML document.
- 5 Double-click the **Network User's Guide**.

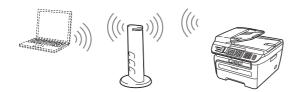

Before you begin you must know your wireless network settings.

 Write down the wireless network settings of your access point or wireless router.
 SSID (Service Set ID or Network name)

WEP Key (if needed)

WPA-PSK Password (if needed)

Encryption (TKIP or AES)

LEAP user name (if needed)

#### LEAP password

The WEP key is for 64-bit encrypted networks or 128-bit encrypted networks and can contain both numbers and letters. If you do not know this information you should see the documentation provided with your access point or wireless router. This key is a 64-bit or 128-bit value that must be entered in an ASCII or HEXADECIMAL format.

#### For example:

| 64-bit<br>ASCII:        | Uses 5 text characters.<br>e.g. "Hello" (this is case sensitive)             |
|-------------------------|------------------------------------------------------------------------------|
| 64-bit<br>Hexadecimal:  | Uses 10 digits of hexadecimal data.<br>e.g. "71f2234aba"                     |
| 128-bit<br>ASCII:       | Uses 13 text characters.<br>e.g. "Wirelesscomms"<br>(this is case sensitive) |
| 128-bit<br>Hexadecimal: | Uses 26 digits of hexadecimal data.<br>e.g.<br>"71f2234ab56cd709e5412aa3ba"  |

"71f2234ab56cd709e5412aa3ba"

WPA-PSK enables a Protected Access Pre-shared key that allows the Brother wireless machine to associate with access points using TKIP and AES encryption. WPA-PSK uses a Pre-Shared Key that is 8 or more characters in length, up to a maximum of 63 characters.

Cisco<sup>®</sup>LEAP has been developed by Cisco Systems, Inc. which uses user ID and password for authentication. The LEAP User ID is up to a maximum of 63 characters in length, and the Password is up to a maximum of 31 characters in length.

See Chapter 3 of the Network User's Guide for more details.

7

2 Plug the AC power cord into an AC outlet. Turn the power switch on.

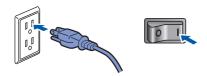

### S Improper Setup

If you have previously configured the wireless settings of the machine you must reset the network (LAN) settings before you can configure the wireless settings again. Press Menu, 5, 2, 6 (or Menu, 5, 0, 1) and then press 1 to accept the change.

**3** On your machine, press **Menu**, **5**, **2**, **2**.

WLAN Enable? 1.On 2.Off

Press 1 to choose on. The wired network interface will become inactive with this setting.

4 The machine will search for your network and display a list of available SSIDs. You should see the SSID you wrote down earlier. If the machine finds more than one network use the

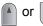

to choose your network, then

press OK. Go to step 8.

Select **AV** or OK salesgroup

### 🖉 Note

It will take several seconds to display a list of available SSIDs.

If your access point is set to not broadcast the SSID you will have to manually add the SSID name. Go to step **5**.

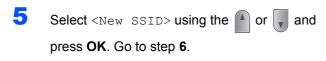

Select SSID&Set <New SSID> Enter a new SSID and press OK. For information how to type text, see Entering text on page 46.

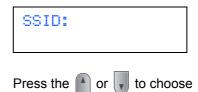

Infrastructure, then press OK.

Mode Select Infrastructure

8 Use the 🎒 or 🥡 and **OK** keys to choose one

of the options below: If your network is configured for Authentication and Encryption you must match the settings used for your network.

No Authentication or Encryption: Choose Open System, press OK then choose None for Encryption Type and press OK. Then press 1 to apply your settings. Go to step 12.

No Authentication with WEP Encryption:

Choose Open System, press OK then use the

or view to choose WEP for the

Encryption Type and press OK. Go to step 9.

Authentication with WEP Encryption:

Choose Shared Key, press OK. Go to step 9.

Authentication with WPA/WPA2-PSK (TKIP or AES Encryption): Choose WPA/WPA2-PSK, press OK. Go to step 10.

Authentication with LEAP: Choose LEAP, press OK. Go to step 11.

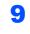

Choose the appropriate key number and press **OK**.

Set WEP KEY KEY1:

Enter the WEP key you wrote down in step 1

using the dial pad. You can use the <a>o</a> or

to move the cursor. For example, to enter the letter a, press the 2 key on the dial pad once. To enter the number 3, press the 3 key on the dial pad seven times.

The letters appear in this order: lower case, upper case, numbers and then special letters.

Press **OK** when you have entered all the characters, then press **1** to apply your settings. Go to step **12**.

Most access points and routers can store more than one key, but they will only use one at any time for authentication and encryption.

**10** Press the A or to choose TKIP or AES for

Encryption Type and press **OK**. Enter the WPA-PSK Password you wrote down in step **1** using the dial pad. You can use the

or box to move the cursor. For

example, to enter the letter a, press the **2** key on the dial pad once. To enter the number 3, press the **3** key on your dial pad seven times.

Press **OK** when you have entered all the characters, then press **1** to apply your settings. Go to step **12**.

**1** Enter the user name and press **OK**. You can

Enter the password and press **OK**, and then press **1** to apply your settings. Go to step **12**. (Use the chart on *Entering text* on page 46.)

12 Your machine will now try to connect to your wireless network using the information you have entered. If successful, Connected will appear briefly on the LCD.

Connection NG is displayed when the print server has not successfully connected to your router or access point. Try starting from step **3** again. If the same message is displayed again, reset the print server back to the default factory settings and try again. (See *Restoring the network settings to factory default* on page 45.)

**13** The machine will automatically acquire the correct TCP/IP address information from your access point (router) if DHCP is enabled (DHCP is normally enabled as default for most access point routers).

If your access point does not have DHCP enabled you will need to manually configure the IP address, subnet mask and gateway of the machine to suit your network. See the Network User's Guide for details.

| OK. | ļ |
|-----|---|
|     |   |

Wireless setup is now complete. To install the MFL-Pro suite, continue to step 7 on page 40.

# Using the SecureEasySetup<sup>™</sup>, Wi-Fi Protected Setup<sup>™</sup> or AOSS<sup>™</sup> software to configure your machine for a wireless network (one-push method)

If your wireless access point supports either SecureEasySetup™, Wi-Fi Protected Setup™

(PBC <sup>1</sup>) or AOSS<sup>™</sup>, you can configure the machine easily without a computer. By pushing a button on the wireless router or access point, you can setup the wireless network and security settings. See the user's guide for your wireless LAN router or access point for instructions on how to access one-push mode. If your wireless router or access point does not support SecureEasySetup<sup>™</sup>, Wi-Fi Protected Setup<sup>™</sup> or AOSS<sup>™</sup> go to the page 36 for installation instructions.

<sup>1</sup> Push Button Configuration

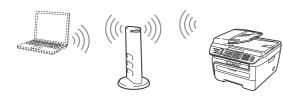

### 🖉 Note

Routers or access points that support SecureEasySetup™, Wi-Fi Protected Setup™ or AOSS™ have the symbols as shown below.

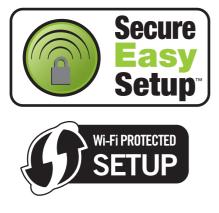

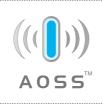

Plug the AC power cord into an AC outlet. Turn the power switch on.

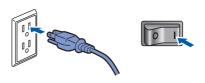

#### S Improper Setup

If you have previously configured the wireless settings of the machine you must reset the network (LAN) settings before you can configure the wireless settings again. Press Menu, 5, 2, 6 (or Menu, 5, 0, 1) and then press 1 to accept the change.

- Place the Brother machine close to the SecureEasySetup<sup>™</sup>, Wi-Fi Protected Setup<sup>™</sup> or AOSS<sup>™</sup> router or access point.
- Push the SecureEasySetup<sup>™</sup>, Wi-Fi Protected Setup<sup>™</sup> or AOSS<sup>™</sup> button on your wireless router or access point. See the user's guide for your wireless router or access point for instructions.
- 4 Press **Menu**, **5**, **2**, **3** on the control panel of the Brother machine.

WLAN Enable? 1.On 2.Off

Press 1 to choose On. The wired network interface will become inactive with this setting.

This feature will automatically detect which mode (SecureEasySetup<sup>™</sup>, Wi-Fi Protected Setup<sup>™</sup> or AOSS<sup>™</sup>) your access point uses to configure your machine.

### 🖉 Note

If your wireless access point supports Wi-Fi Protected Setup<sup>™</sup> (PIN Method) and you want to configure your machine using the PIN (Personal Identification Number) Method, see Using the PIN Method of Wi-Fi Protected Setup<sup>™</sup> in the Network User's Guide.

5

6

The machine searches for an access point that supports SecureEasySetup<sup>™</sup>, Wi-Fi Protected Setup<sup>™</sup> or AOSS<sup>™</sup> for 2 minutes.

Setting WLAN

If the LCD shows Connected, the machine has successfully connected to your router or access point. You can now use your machine in a wireless network.

If the LCD shows Setting WLAN, Connecting SES (Connecting WPS or Connecting AOSS), then Connection NG, the machine has not successfully connected to your router or access point. Try starting from **4** again. If the same message is indicated again, reset the machine back to the default factory settings and try again. For resetting, see *Restoring the network settings to factory default* on page 45.

If the LCD shows Setting WLAN, then Connection NG Or Incorrect Mode, a session overlap or connection failure has been detected (See the Note below). The machine has detected more than 2 routers or access points on your network that have the SecureEasySetup<sup>™</sup>, Wi-Fi Protected Setup<sup>™</sup> mode or the AOSS<sup>™</sup> mode enabled. Make sure that only one router or access point has the SecureEasySetup<sup>™</sup> mode, Wi-Fi Protected Setup<sup>™</sup> mode or the AOSS<sup>™</sup> mode enabled and try starting from **4** again.

🖉 Note

### LCD messages when using the SES/WPS/AOSS control panel menu

| Setting WLAN               | Searching or accessing<br>the access point and<br>downloading settings from<br>the access point. |
|----------------------------|--------------------------------------------------------------------------------------------------|
| Connecting<br>SES/WPS/AOSS | Connecting to the access point.                                                                  |
| Connection NG              | Connection failed. (If it is<br>shown after the LCD shows<br>Connecting<br>SES/WPS/AOSS.)        |
|                            | Session overlap is detected.                                                                     |
| Incorrect Mode             | Session overlap is detected.                                                                     |

Wireless setup is now complete. To install the MFL-Pro Software suite, continue to step 7.

- Turn on your Macintosh<sup>®</sup>.
- Put the supplied CD-ROM into your CD-ROM drive.

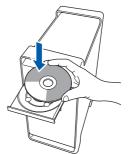

Double-click the **Start Here OSX** icon to install. Follow the on-screen instructions.

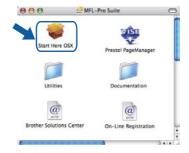

### 🖉 Note

g

Please see the Software User's Guide on the CD-ROM if you want to install the PS driver.

## **10** Choose Wireless Network Connection, and then click Next.

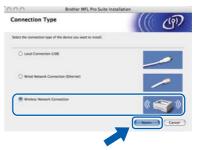

**11** Click on the **Checked and confirmed** check box, and then click **Next**. Follow the on screen instructions.

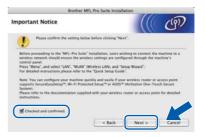

Please wait, it will take a few seconds for the software to install. After the installation, click **Restart** to finish installing the software.

40

OK!

**12** The Brother software will search for the Brother **13** When this screen appears, click **OK**. device. During this time the following screen Brother MFL-Pro Suite Ins will appear. The MFL-Pro Suite, Printer Driver, Scanner Dr ControlCenter2 have been installed. 🔿 😑 😁 MFL-Pro Suite OK Please wait... For Mac OS<sup>®</sup> X 10.3.x or greater users: OK! The MFL-Pro Suite, Brother printer driver, scanner driver and Brother 🖉 Note ControlCenter2 have been installed and If the machine is configured for your network, the installation is now complete. choose the machine from the list, and then click Go to step 18. OK. This window will not appear if there is only one machine connected on the network, it will be **14** For Mac OS<sup>®</sup> X 10.2.4 to 10.2.8 users: chosen automatically. Go to step 13. Click Add. 000 MFL-Pro Suite 000 ·XXXXX (Custom) Cancel OK • If this screen appears click OK. **15** Make the selection shown below. Display name is not regis AppleTall IP Printin Click OK and register a name for your o displayed when using the "Scan To" fur 3.4 Enter a name for your Macintosh<sup>®</sup> in **Display** Name up to 15 characters long and click OK. Go to step 13. O Specify your machine by address Cancel Add r machine by name ice Name : Brother MFC-XXXX (XXXXXXXXXXXXXXXXXX Specify your m **1 6** Choose your model name, and then click **Add**. with the "Scan To" function on th 000 Rend : XXXX Enable PIN n PIN number (\*0\* - \*9\*, 4 digit (Cancel) (OK Br : Cancel · If you want to use the machine's Scan key to scan over the network you must check the Register your computer with the "Scan To" function on the machine box. • The name you enter will appear on the machine's LCD when you press the Scan key and choose a scan option. (For more information, see Network Scanning in the Software User's Guide on the CD-

ROM.)

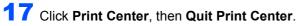

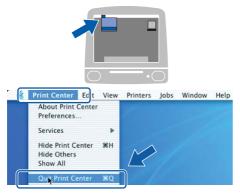

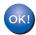

The MFL-Pro Suite, Brother printer driver, scanner driver and Brother ControlCenter2 have been installed and the installation is now complete.

**18** To install Presto!<sup>®</sup>PageManager<sup>®</sup>, double-click the **Presto! PageManager** icon and follow the on-screen instructions.

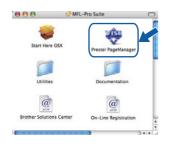

### Note

When Presto!<sup>®</sup>PageManager<sup>®</sup> is installed OCR capability is added to the Brother ControlCenter2. You can also easily scan, share and organize photos and documents using Presto!<sup>®</sup> PageManager<sup>®</sup>.

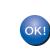

Presto!<sup>®</sup> PageManager<sup>®</sup> has been installed and the installation is now complete.

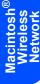

### BRAdmin Light utility (For Windows<sup>®</sup> users)

BRAdmin Light is a utility for initial setup of Brother network connected devices. It also can search for Brother products on your network, view the status and configure basic network settings, such as IP address. For more information on BRAdmin Light, visit us at <u>http://solutions.brother.com/</u>.

### 🖉 Note

If you require more advanced printer management, use the latest Brother BRAdmin Professional utility version that is available as a download from <u>http://solutions.brother.com/</u>.

#### Installing the BRAdmin Light configuration utility

### 🖉 Note

The default password for the print server is 'access'. You can use BRAdmin Light to change this password.

1

2

Click **Install Other Drivers or Utilities** on the menu screen.

| AFC- XXXX                                                                   | brother                              |
|-----------------------------------------------------------------------------|--------------------------------------|
| Fop Menu                                                                    |                                      |
| You can choose custom<br>installations of the MFL-Pro Suite                 | 🚳 Install MFL-Pro Suite              |
| and Drivers Adabonal Network<br>Upties and Software can also be<br>estated. | install Other Drivers or Utilities • |
|                                                                             | ILT countration                      |
|                                                                             | Z On-Line Registration               |
|                                                                             | Bruther Support                      |
|                                                                             | 😧 Repart MPL-Pro Suite               |

Click **BRAdmin Light** and follow the on-screen instructions.

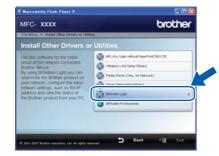

### Setting your IP address, Subnet Mask and Gateway using BRAdmin Light

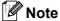

If you have a DHCP/BOOTP/RARP server in your network, you don't have to do the following operation. The print server will automatically obtain its own IP address.

 Start BRAdmin Light. It will search for new devices automatically.

| Searching network for 6 seconds.  |                |
|-----------------------------------|----------------|
| searching network har is seconds. | Stop Searching |
|                                   |                |
|                                   |                |
| New Device: 1 (Unconfigured: 1)   | 2              |

2 Double-click the unconfigured device.

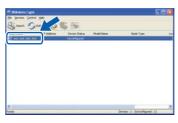

3 Choose STATIC for the Boot Method. Enter the IP Address, Subnet Mask and Gateway, and then click OK.

| etsicrit.   |                     |
|-------------|---------------------|
| Boot Pla    | ethod .             |
| OAI         | ito                 |
| ⊙ sta       | ATIC                |
| ODes        | Ø                   |
| ORA         | ap                  |
| 010         | 970                 |
|             |                     |
|             |                     |
| IP Address  | 300X 300X 300X 300X |
| Subnet Mask | 255-255-255.0       |
| Satemay     | 300. Yr . 30X       |
| Personals   | X0X, V* . X0X       |

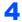

The address information will be saved to the machine.

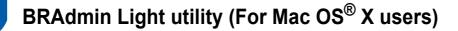

BRAdmin Light is a utility for initial setup of Brother network connected devices. It also can search for Brother products on your network, view the status and configure basic network settings, such as IP address from a computer running Mac OS<sup>®</sup> X 10.2.4 or greater.

The BRAdmin Light software will be installed automatically when you install the printer driver. If you have already installed the printer driver, you don't have to install it again. For more information on BRAdmin Light, visit us at http://solutions.brother.com/.

4

Double-click the unconfigured device.

### Setting your IP address, Subnet Mask and Gateway using BRAdmin Light

| Ø                         | Note                                                                                                    |   |                                                                                                    |
|---------------------------|----------------------------------------------------------------------------------------------------|---|----------------------------------------------------------------------------------------------------|
| n<br>c<br>• A<br>• 7<br>* | f you have a DHCP/BOOTP/RARP server in your<br>network, you don't have to do the following<br>operation. The print server will automatically<br>obtain its own IP address.<br>Make sure that version 1.4.1_07 or later of Java™<br>client software is installed on your computer.<br>The default password for the print server is<br>access'. You can use BRAdmin Light to change<br>his password. | 5 | Choose <b>STATIC</b> for the <b>Boot Method</b> . Enter<br>the <b>IP Address</b> , <b>Subnet Mask</b> and <b>Gateway</b> ,<br>and then click <b>OK</b> . |
| 1                         | Double-click the Macintosh HD icon on your desktop.                                                                                                    | 6 | The address information will be saved to the machine.                                                                                                    |
| 2                         | <text></text>                                                                                                    |   |                                                                                                    |

**3** Double-click the file **BRAdmin Light.jar** and run the software. BRAdmin Light will then search for new devices automatically.

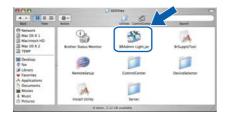

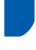

### Web Based Management (web browser)

The Brother print server is equipped with a web server that allows you to monitor its status or change some of its configuration settings, using HTTP (Hyper Text Transfer Protocol).

### 🖉 Note

2

- The User Name is 'admin' and the default password is 'access'. You can use a web browser to change this password.
- We recommend Microsoft Internet Explorer 6.0<sup>®</sup> (or higher) or Firefox<sup>®</sup> 1.0 (or higher) for Windows<sup>®</sup> and Safari<sup>™</sup> 1.0 for Macintosh<sup>®</sup>. Please also make sure that JavaScript and cookies are always enabled in whichever browser you use. We recommend you upgrade to Safari<sup>™</sup> 1.2 or higher to enable JavaScript. To use a web browser, you will need to know the IP address of the print server.

### Open your browser.

Type http:// printer\_ip\_address /into your browser (Where "printer\_ip\_address" is the IP address of the printer or the print server name). For example http://192.168.1.2/

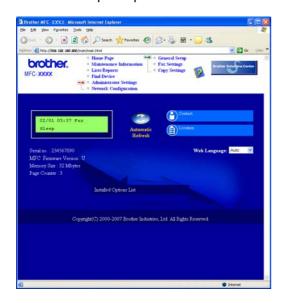

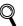

See Chapter 2 of the Network User's Guide.

# Restoring the network settings to factory default

To restore all network settings of the internal Print/Scan server to factory default, please follow the steps below.

- 1 Make sure the machine is not in use, then disconnect all the cables from the machine (except power cable).
- 2 Press Menu, 5, 0.
- **3** Press 1 to select Reset.
- **4** Press **1** to select Yes.
- 5 The machine will restart. Re-connect cables once this is complete.

### Print the Network Configuration List

You can print the Network Configuration List to confirm the current network settings. To print the Network Configuration List:

- 1 Make sure that the front cover is closed and the AC power cord is plugged in.
- 2 Turn on the machine and wait until the machine is in the Ready state.
- Press Reports and or to select
  Network Configuration.
  Press OK. The machine will print the current network settings.

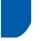

### **Entering text**

When setting certain menu selections, such as the Station ID, you will need to type text characters. The dial pad keys have letters printed on them. The keys: 0, # and \* do *not* have printed letters because they are used for special characters.

Press the appropriate dial pad key the required number of times to access the characters below:

| Press<br>Key | one<br>time | two<br>times | three<br>times | four<br>times |
|--------------|-------------|--------------|----------------|---------------|
| 2            | А           | В            | С              | 2             |
| 3            | D           | Е            | F              | 3             |
| 4            | G           | Н            | I              | 4             |
| 5            | J           | К            | L              | 5             |
| 6            | М           | Ν            | 0              | 6             |
| 7            | Р           | Q            | R              | S             |
| 8            | Т           | U            | V              | 8             |
| 9            | W           | Х            | Y              | Z             |

#### Inserting spaces

To enter a space in a fax number, press the process the process th

twice between characters.

#### **Making corrections**

If you entered a letter incorrectly and want to change it, press the *solution* to move the cursor to the incorrect character, and then press **Clear/Back**.

#### **Repeating letters**

To enter a character on the same key as the previous character, press the before pressing the key again.

#### Special characters and symbols

Press \*, **#** or **0**, then press the *Intersection* or *Intersection* to move the cursor to the symbol or character you want. Press **OK** to choose it. The symbols and characters below will appear depending on your menu selection.

| Press * | for | (space) ! " # \$ % & ' ( ) × + , / € |
|---------|-----|--------------------------------------|
| Press # | for | :;<=>?@[]^_¥~`' {}                   |
| Press 0 | for | ÉÀÈÊÎÇËÖ0                            |

### Consumables

When the time comes to replace consumable items, an error message will be indicated on the LCD. For more information about the consumables for your machine, visit us at <u>http://solutions.brother.com/</u> or contact your local Brother reseller.

| Toner Cartridge | Drum Unit |
|-----------------|-----------|
| TN-330/TN-360   | DR-360    |
|                 |           |

#### Trademarks

The Brother logo is a registered trademark of Brother Industries, Ltd.

Brother is a registered trademark of Brother Industries, Ltd.

Multi-Function Link is a registered trademark of Brother International Corporation.

Windows Vista is either a registered trademark or a trademark of Microsoft Corporation in the United States and other countries.

Microsoft, Windows and Windows Server are registered trademarks of Microsoft Corporation in the United States and/or other countries.

Macintosh and True Type are registered trademarks of Apple Inc.

Postscript and Postscript 3 are registered trademarks or trademarks of Adobe Systems Incorporated.

Nuance, the Nuance logo, PaperPort and ScanSoft are trademarks or registered trademarks of Nuance Communications, Inc. or its affiliates in the United States and / or other countries.

Presto! PageManager is a registered trademark of NewSoft Technology Corporation.

BROADCOM, SecureEasySetup and the SecureEasySetup logo are trademarks or registered trademarks of Broadcom Corporation.

AOSS is a trademark of Buffalo Inc.

Wi-Fi, WPA and WPA2 are registered trademarks and Wi-Fi Protected Setup is a trademark of Wi-Fi Alliance.

Each company whose software title is mentioned in this manual has a Software License Agreement specific to its proprietary programs.

### All other brand and product names mentioned in this manual are trademarks or registered trademarks of their respective companies.

#### **Compilation and Publication**

Under the supervision of Brother Industries Ltd., this manual has been compiled and published, covering the latest product descriptions and specifications.

The contents of this manual and the specifications of this product are subject to change without notice.

Brother reserves the right to make changes without notice in the specifications and materials contained herein and shall not be responsible for any damages (including consequential) caused by reliance on the materials presented, including but not limited to typographical and other errors relating to the publication.

This product is designed for use in a Professional Environment.

©2008 Brother Industries, Ltd. ©1998-2008 TROY Group, Inc. ©1983-2008 PACIFIC SOFTWORKS INC. This product includes the "KASAGO TCP/IP" software developed by ELMIC WESCOM,INC. ©2008 Devicescape Software, Inc. This product includes RSA BSAFE Cryptographic software from RSA Security Inc. Portions Copyright for ICC profiles 2003 by European Color Initiative, www.eci.org. ALL RIGHTS RESERVED.

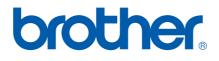

Free Manuals Download Website <u>http://myh66.com</u> <u>http://usermanuals.us</u> <u>http://www.somanuals.com</u> <u>http://www.4manuals.cc</u> <u>http://www.4manuals.cc</u> <u>http://www.4manuals.cc</u> <u>http://www.4manuals.com</u> <u>http://www.404manual.com</u> <u>http://www.luxmanual.com</u> <u>http://aubethermostatmanual.com</u> Golf course search by state

http://golfingnear.com Email search by domain

http://emailbydomain.com Auto manuals search

http://auto.somanuals.com TV manuals search

http://tv.somanuals.com